# HP LaserJet M5025/M5035 MFP

hp

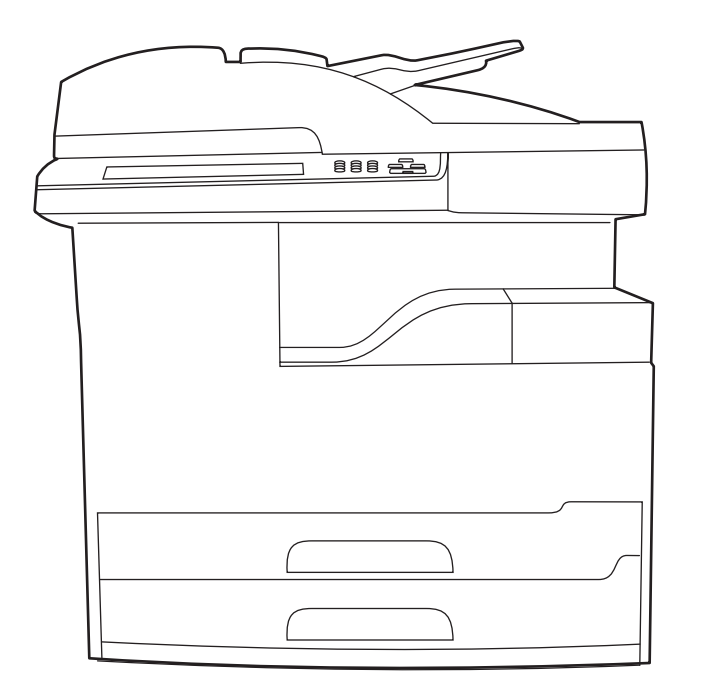

Getting Started Guide<br>入门指南 Panduan Penggunaan<br>セットアップ ガイド 시작 설명서 คู่มือการเริ่มต้นใช้งาน 入門指南 Hướng Dẫn Bắt Đầu Sử Dụng

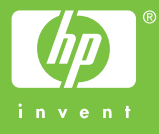

#### **Copyright and License**

© 2006 Copyright Hewlett-Packard Development Company, L.P.

Reproduction, adaptation or translation without prior written permission is prohibited, except as allowed under the copyright laws.

The information contained herein is subject to change without notice.

The only warranties for HP products and services are set forth in the express warranty statements accompanying such products and services. Nothing herein should be construed as constituting an additional warranty. HP shall not be liable for technical or editorial errors or omissions contained herein.

Part number: Q7829-90905 Edition 1, 10/2006

#### **FCC Regulations**

This equipment has been tested and found to comply with the limits for a Class A digital device, pursuant to Part 15 of the FCC rules. These limits are designed to provide reasonable protection against harmful interference in a residential installation. This equipment generates, uses, and can radiate radio-frequency energy. If this equipment is not installed and used in accordance with the instructions, it may cause harmful interference to radio communications. However, there is no guarantee that interference will not occur in a particular installation. If this equipment does cause harmful interference to radio or television reception, which can be determined by turning the equipment off and on, correct the interference by one or more of the following measures:

- Reorient or relocate the receiving antenna. Increase separation between equipment and receiver.
- Connect equipment to an outlet on a circuit different from that to which the receiver is located.
- Consult your dealer or an experienced radio/TV technician.

Any changes or modifications to the device that are not expressly approved by HP could void the user's authority to operate this equipment. Use of a shielded interface cable is required to comply with the Class A limits of Part 15 of FCC rules. For more regulatory information, see the HP LaserJet 5035MFP electronic user guide. Hewlett-Packard shall not be liable for any direct, indirect, incidental, consequential, or other damage alleged in connection with the furnishing or use of this information.

#### **Trademark Credits**

Windows® is a U.S. registered trademark of Microsoft Corporation.

#### 版权与许可

© 2006 版权所有 Hewlett-Packard Development Company, L.P.

未经事先书面许可,严禁进行任何形式的复制、 改编或翻译,除非版权法另有规定。

此处包含的信息如有更改,恕不另行通知。

HP 产品和服务的所有保修事项已在产品和服务所附带的保 修声明中列出,此处内容不代表任何额外保修。 HP 公司对 此处任何技术性或编辑性的错误或遗漏概不负责。

部件号:Q7829-90905 Edition 1, 10/2006

#### **FCC** 规则

经测试,本设备符合 FCC 规则第 15 部分对 A 类数字设备 的限制规定。这些限制旨在合理地避开居住环境中的有害干 扰。本设备可以产生、利用并发射无线射频能量。如果不按 说明中的要求安装和使用本设备,有可能对无线电通信产生 有害干扰。但也不能保证在特定的安装中不会产生干扰的问 题。如果本设备确实对无线电或电视接收造成干扰 (可以 通过开关设备来确定),用户可以采取以下一种或多种措施 排除干扰:

- 重新调整接收天线的方向或位置。增加设备和接收器之 间的距离。
- 将本设备电源插座与接收器电源插座设在不同的电路上。
- 咨询代理商或经验丰富的无线电 / 电视技术人员。

未经 HP 公司的明确同意而擅自更改或改动本设备,将取消 用户对此设备的操作权限。使用屏蔽的接口电缆时必须遵循 FCC 规则第 15 部分中的 A 类限制。有关更多的管制信息, 请参阅 HP LaserJet 5035MFP 电子版用户指南。对于由本 信息的提供或使用所引起的任何直接、间接、偶然、继发性 或其它损坏, Hewlett-Packard 概不负责。

#### 商标声明

Windows® 是 Microsoft Corporation 在美国的注册商标。

• Prepare the site • 准备场地 • Siapkan tempat • 設置場所の用意 • 설치 장소 확보 • การเตรียมพื้นที่จัดวาง

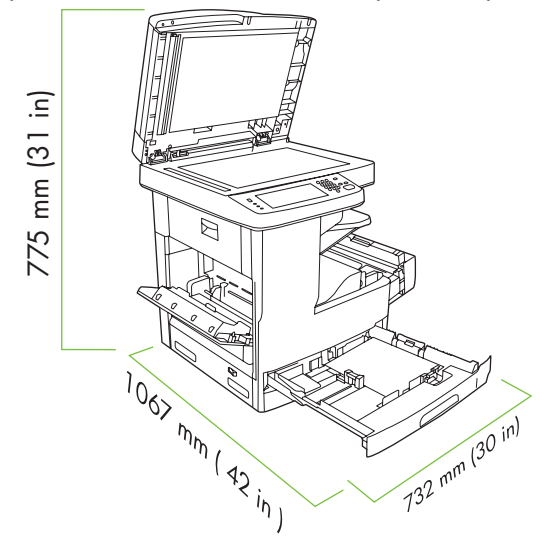

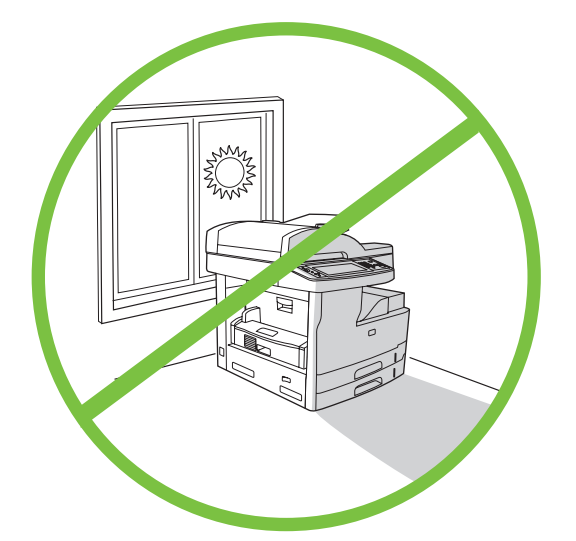

Make sure there is enough space to position the device. To position the device, select a sturdy, well-ventilated, dust-free area that is out of direct sunlight.

确保有足够空间来放置设备。 要放置设备,请选择一个稳固、通风良好、无尘且无阳光直 射的区域。

Pastikan tersedia ruang yang cukup untuk menempatkan perangkat ini. Untuk menempatkan perangkat ini, pilih area yang kokoh, berventilasi

baik, dan bebas debu yang terhindar dari sinar matahari langsung.

デバイスを設置する十分なスペースがあることを確認してください。 デバイスを設置するには、直射日光が当たらず、通気がよく、ほこりの ない、しっかりとした場所を選んでください。

장치 설치 공간이 충분한지 확인하십시오 . 한기 기능 가능 하는 경기가 잘 되고 먼지가 없으며 직사광선을 피할 수 있는 표면이 단단한 곳 에 장치를 설치하십시오 .

ตรวจดูวามีพื้นที่การจัดวางเครื่องอยางเพียงพอ ในการจัดวางเครื่อง ใหเลือกบริเวณที่มั่นคง ระบายอากาศไดดีไมมีฝุน และไมไดรับแสงแดดโดยตรง

# 简体中文 Bahasa indonesia **Bahasa indonesia**

**English**

日本語

유부의

เทย

- Unpack the device 拆开设备包装 Buka kemasan perangkat デバイスの梱包を解く 포장 풀기
- การนําเครื่องออกจากกลองบรรจุ

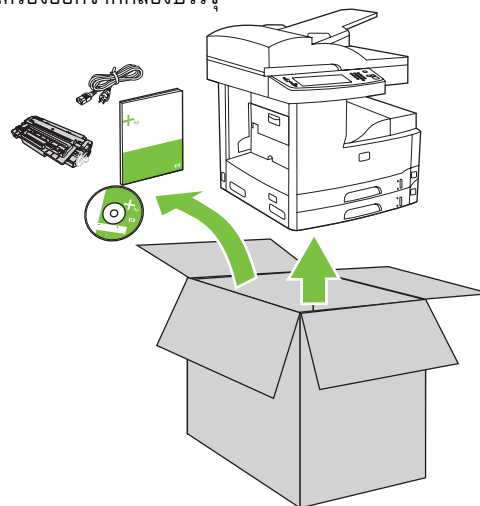

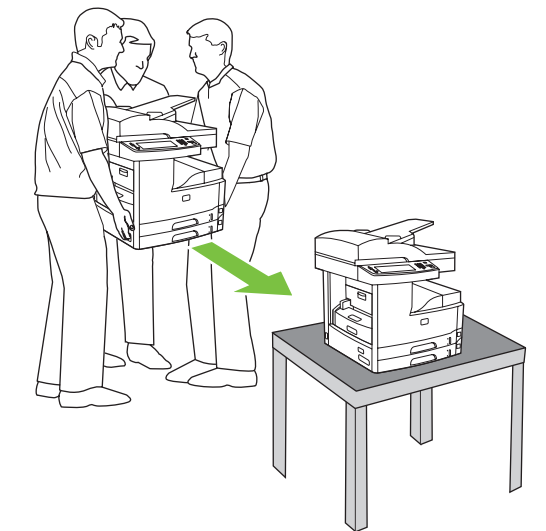

**2)** Place the device on a sturdy surface.

**2)** 将设备放在稳固表面上。

**1)** Remove the contents from the box. **Note:** The handles are on the left, right, and back of the device.

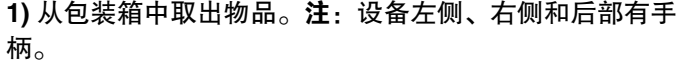

**1)** Keluarkan isi dari kotaknya. **Catatan:** Pegangan terdapat di bagian kiri, kanan, dan belakang perangkat ini.

**2)** Tempatkan perangkat pada permukaan yang kokoh.

**1)** 梱包箱から中身を取り出します。注記:ハンドルはデバイスの左右、 および背面にあります。

**2)** デバイスをしっかりとした場所に置きます。

**2)** 장치를 표면이 단단한 곳에 놓으십시오 .

쪽 , 뒤쪽에 각각 있습니다 .

**1)** 포장 상자에서 내용물을 꺼내십시오 . 주 **:** 손잡이는 장치의 왼쪽 , 오른

**1)** นําสิ่งของที่ใหมาออกจากกลอง **หมายเหตุ:** ที่จับจะอยูทางดานซาย ขวา และดานหลังของเครื่อง

**2)** วางเครื่องในพื้นทีที่มั่นคง

**English**

日本語

- Prepare the hardware 准备硬件 Siapkan perangkat keras ハードウェアの準備 장치 준비
- การเตรียมฮาร์ดแวร์

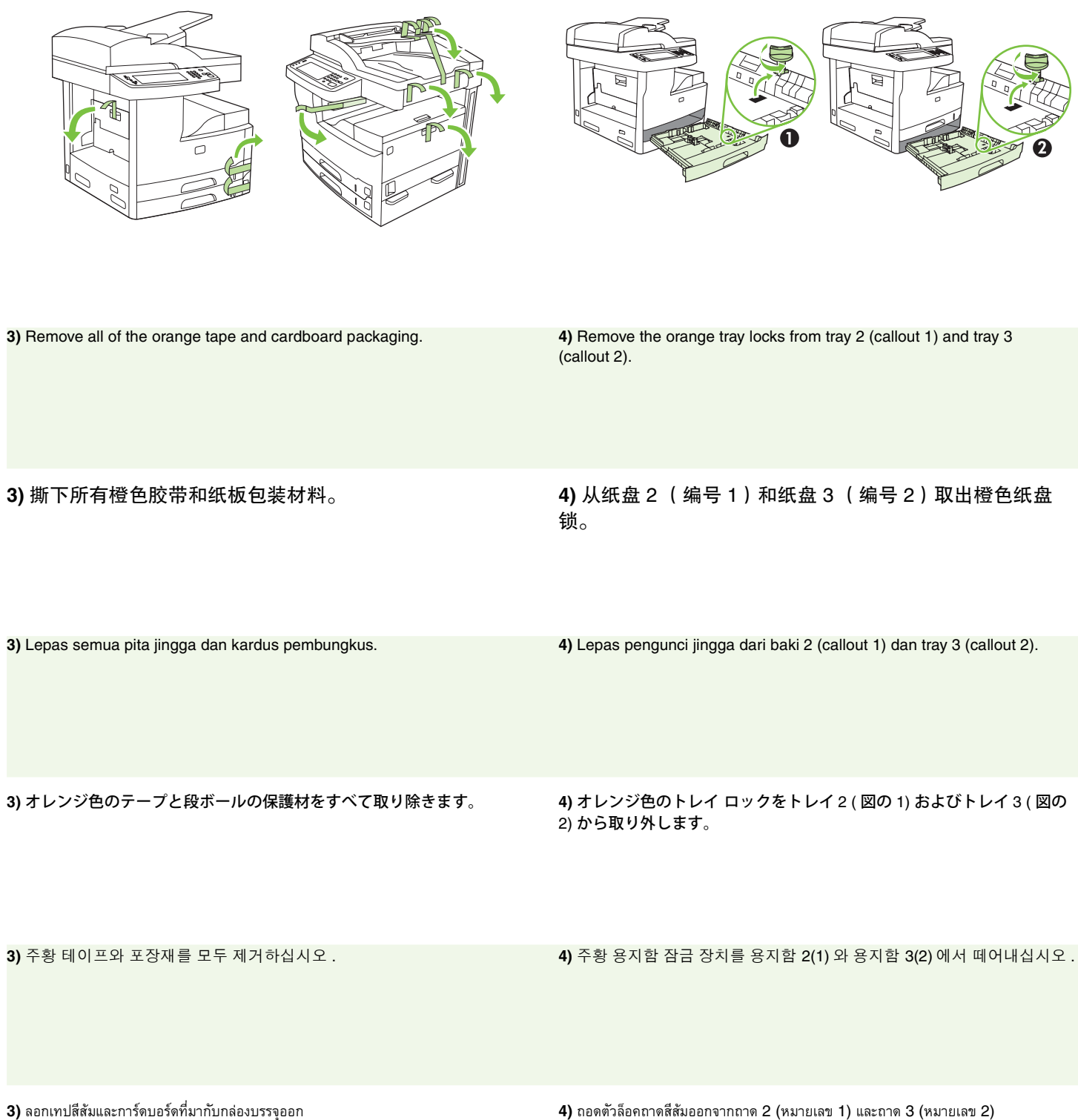

**4**

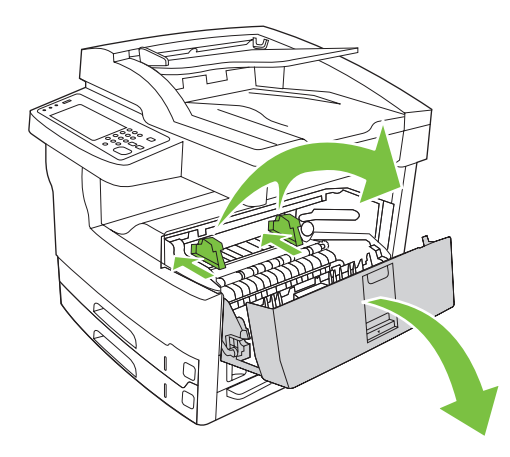

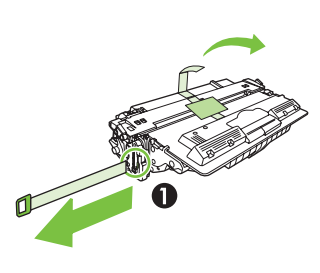

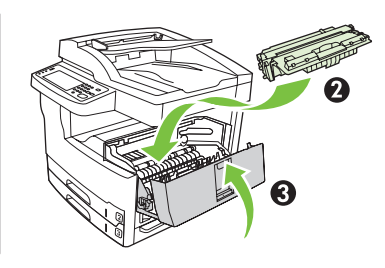

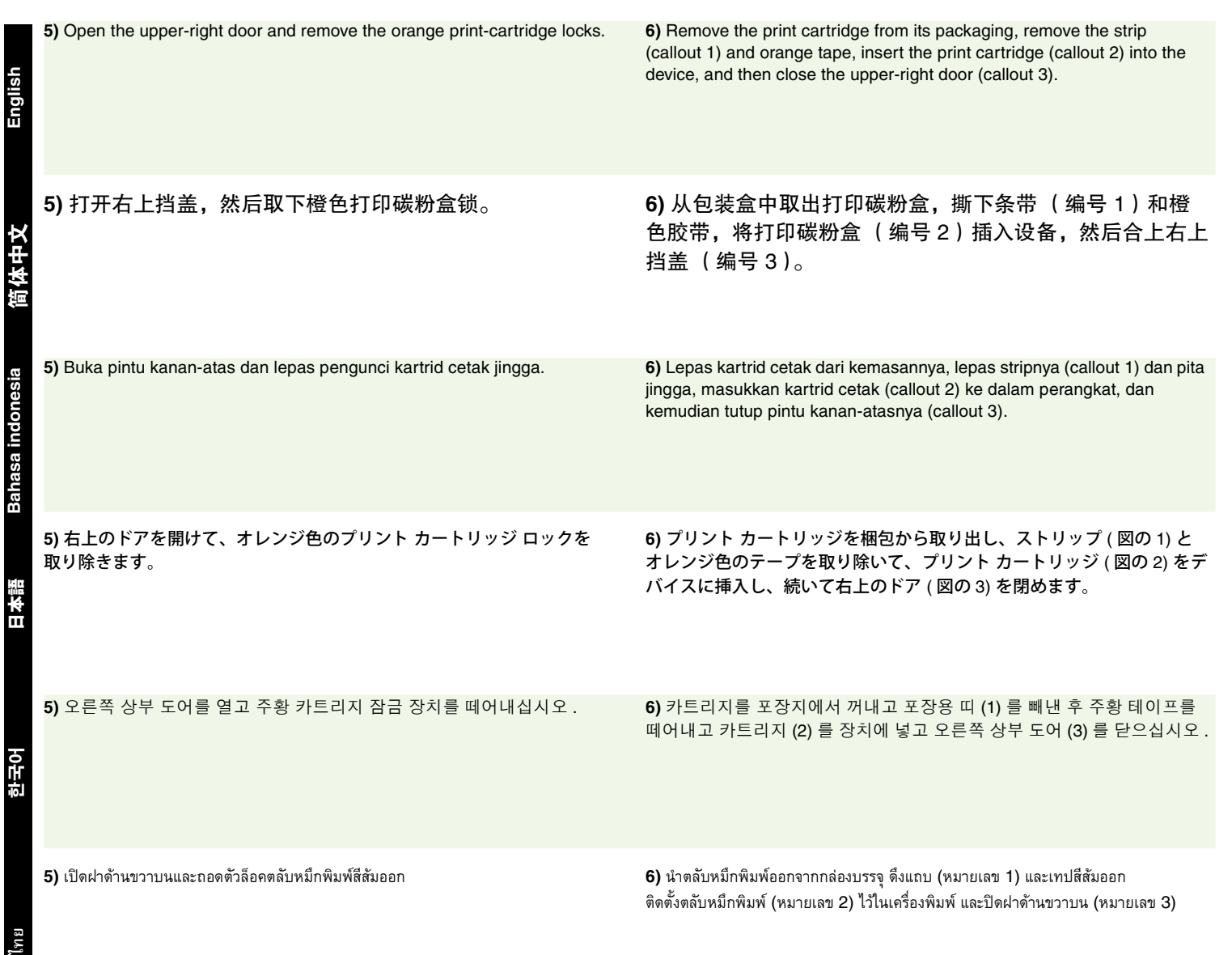

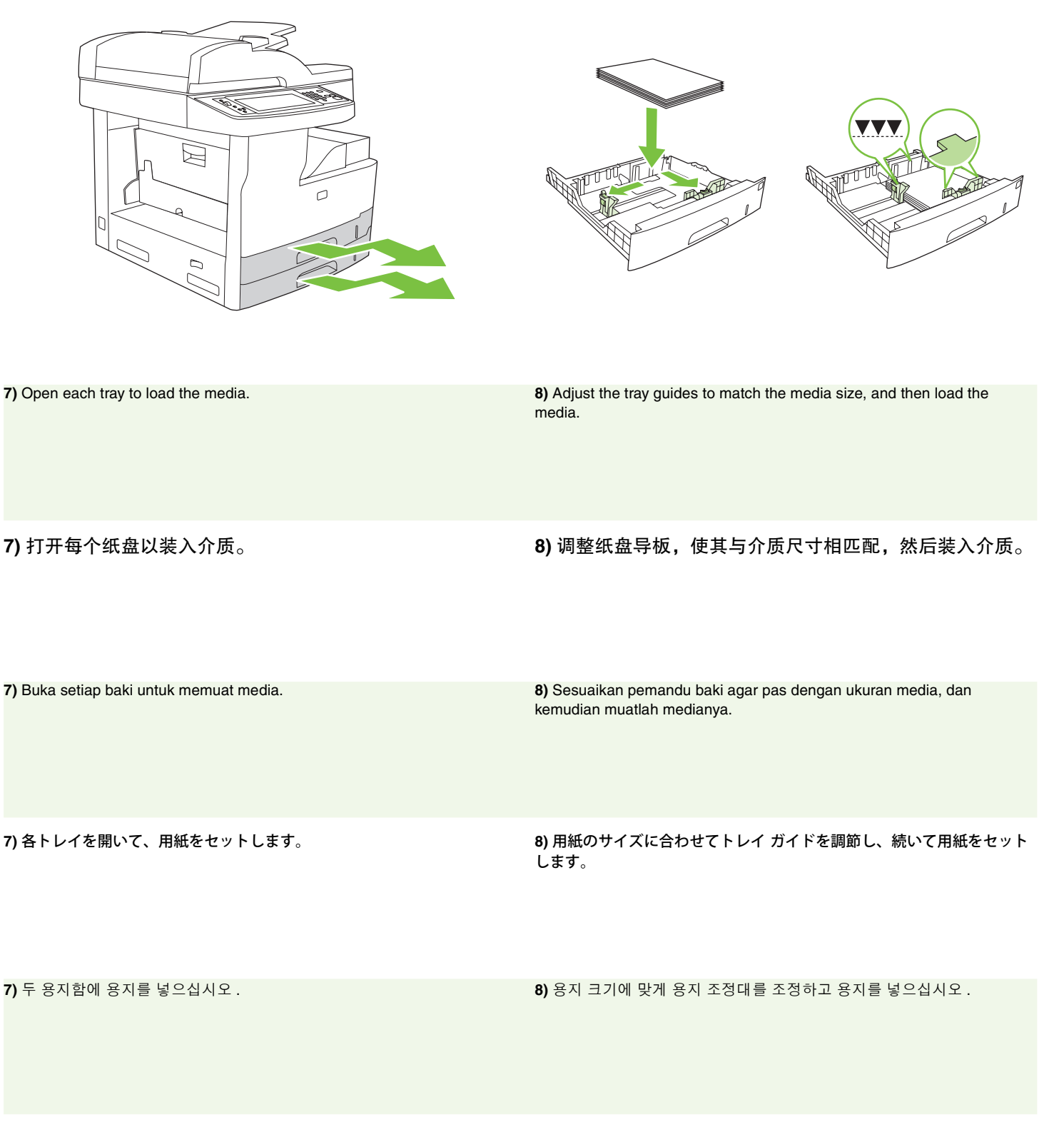

7) เปิดถาดแต่ละถาดออกเพื่อใส่วัสดุพิมพ์ **8) 2** ชีวิต ความ 8) ปรับตัวกั้นถาดให้ตรงกับขนาดวัสดุพิมพ์ และใส่วัสดุพิมพ์

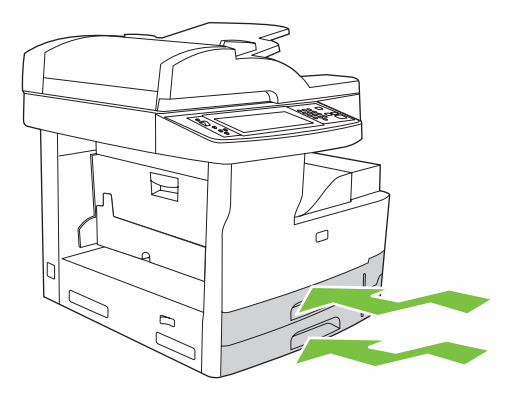

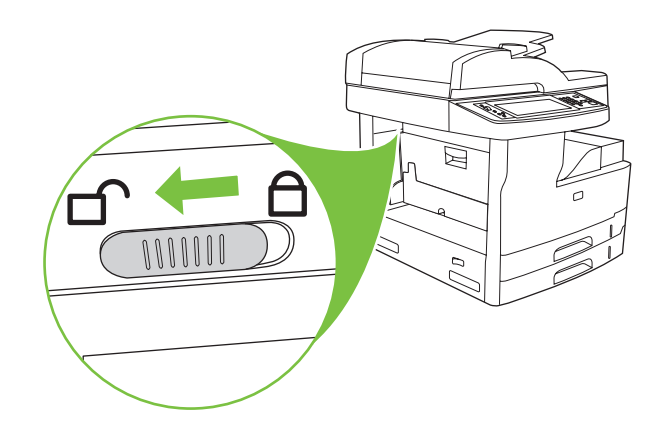

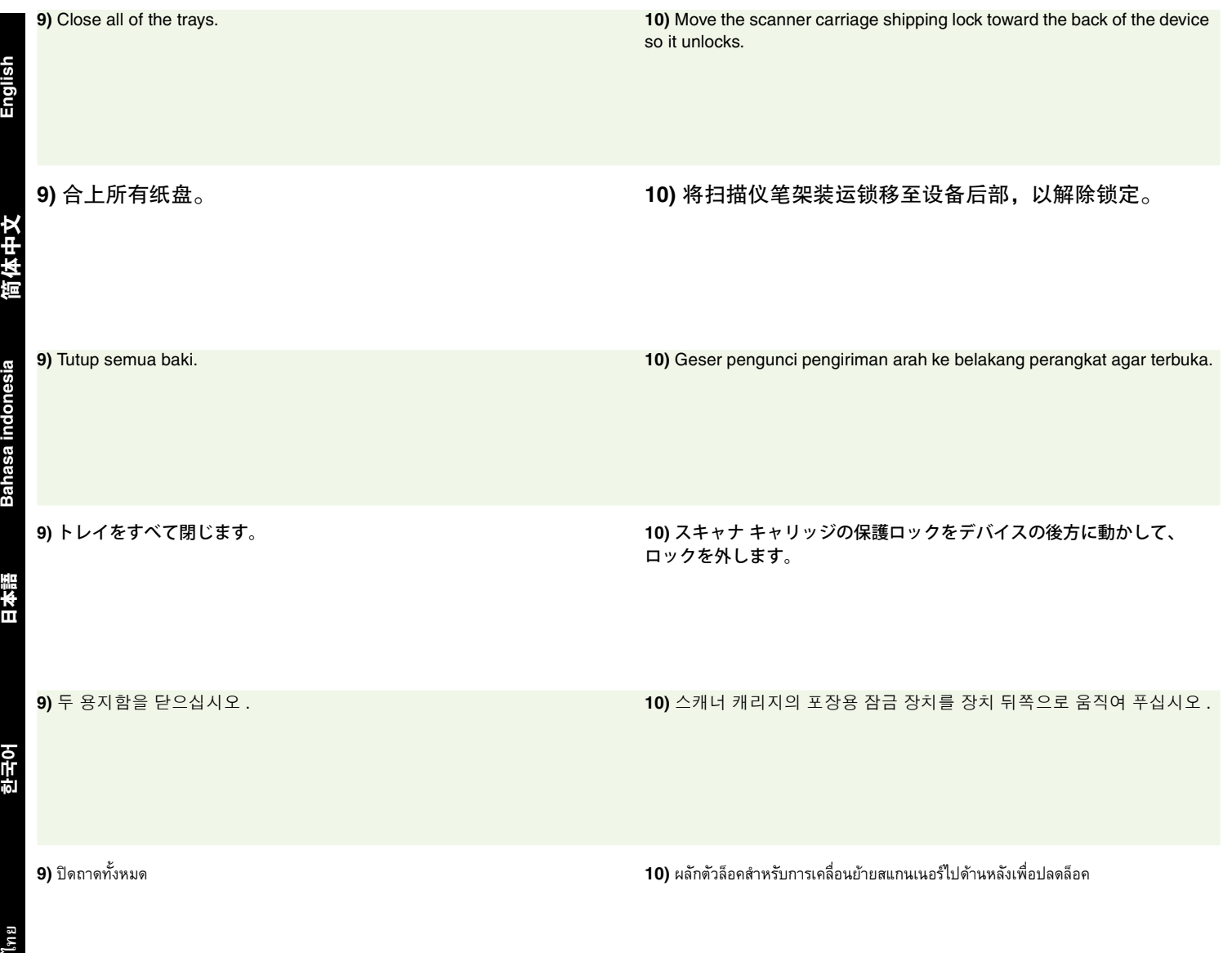

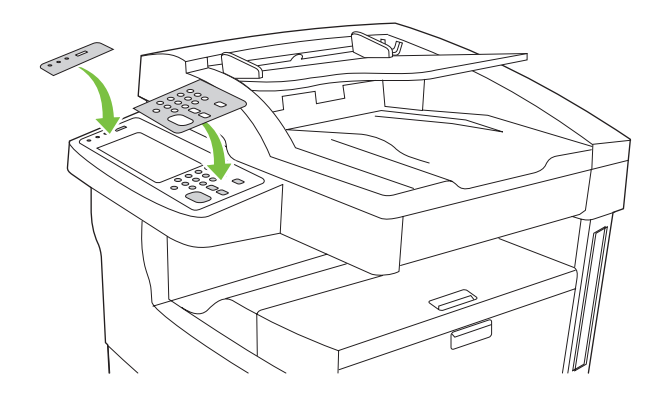

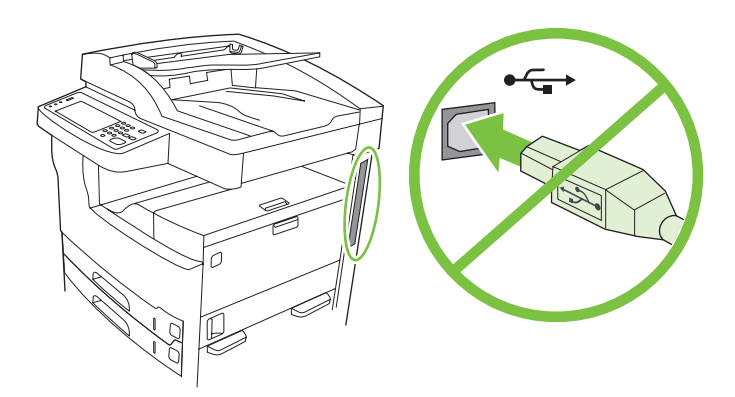

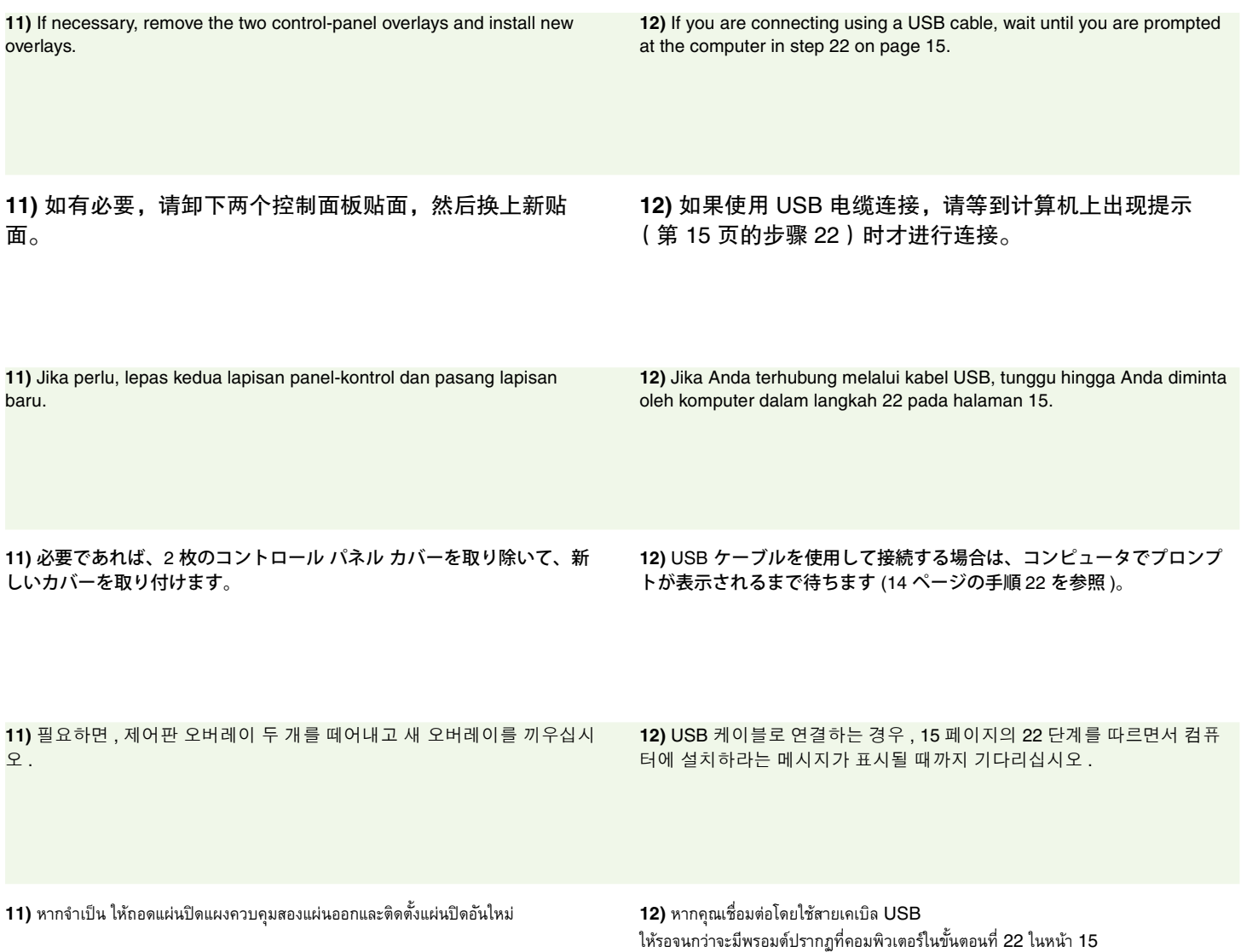

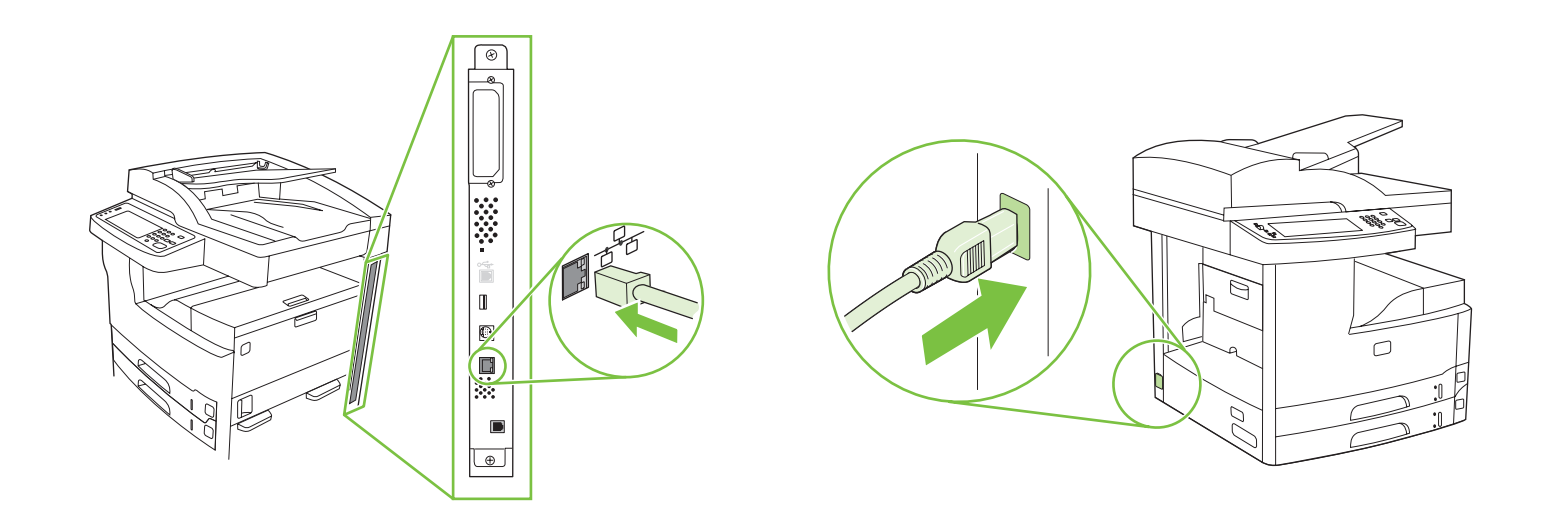

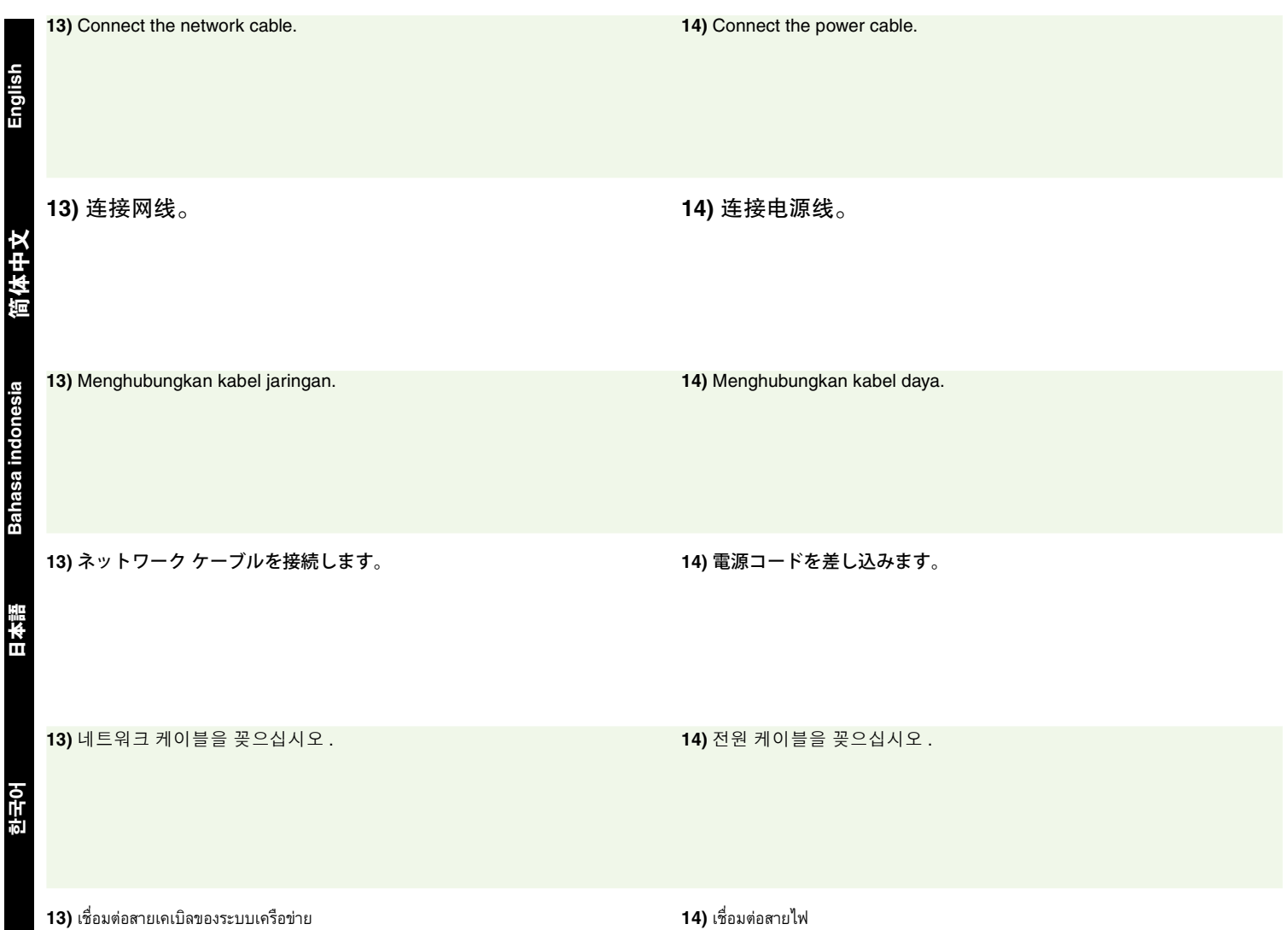

**ไทย** 한국어 ไทย

- Set up the control panel 设置控制面板 Atur panel kontrol コントロール パネルの設定
- 제어판 설정 การตั้งคาแผงควบคมุ

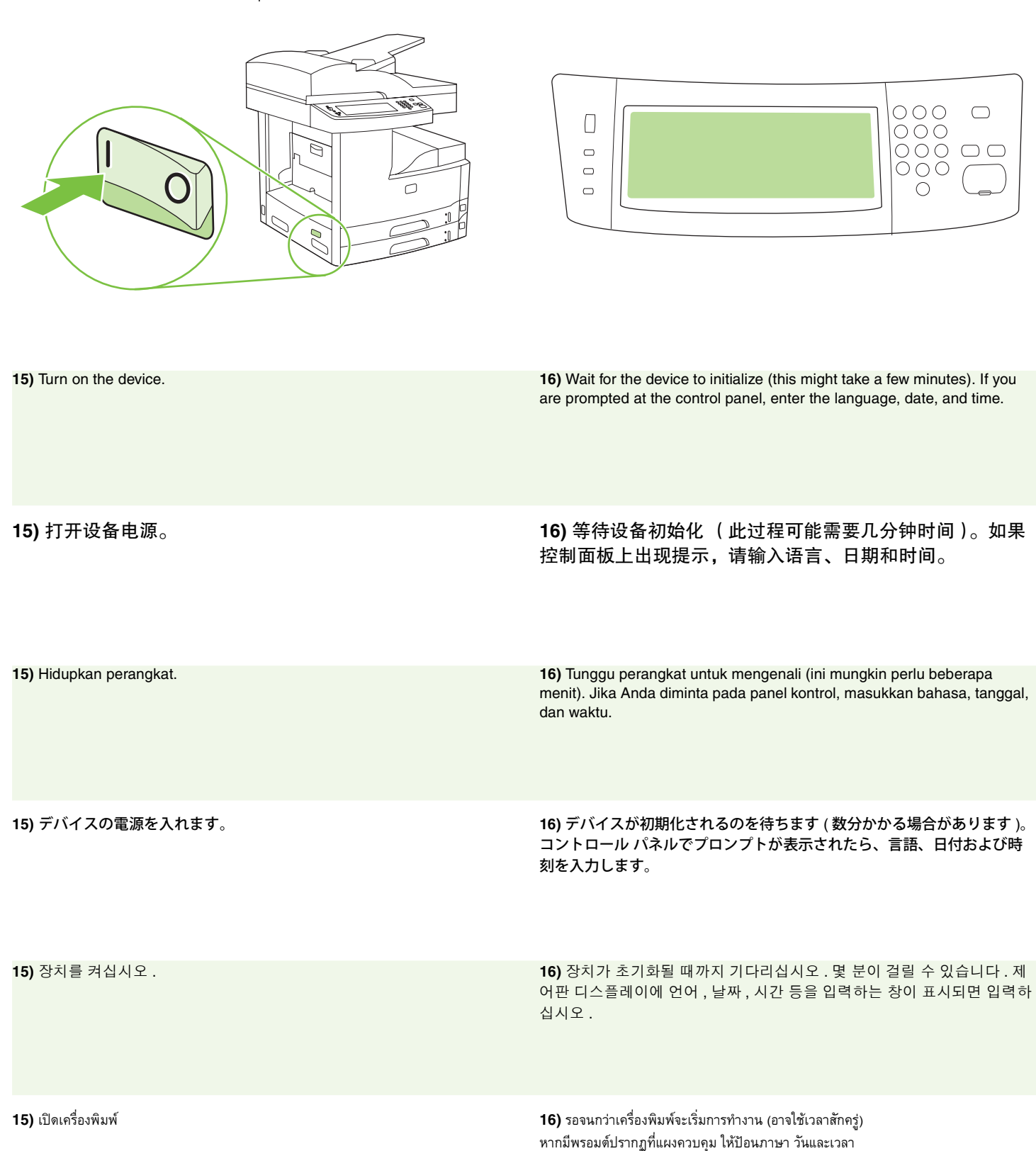

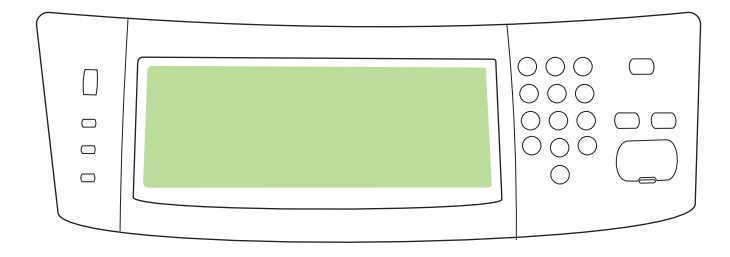

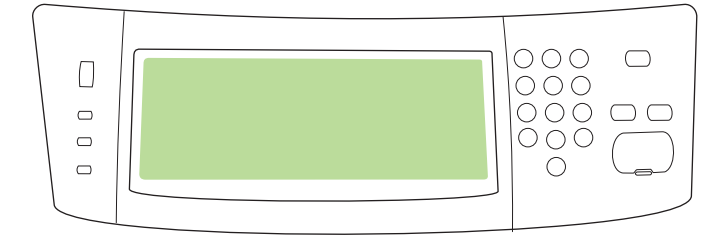

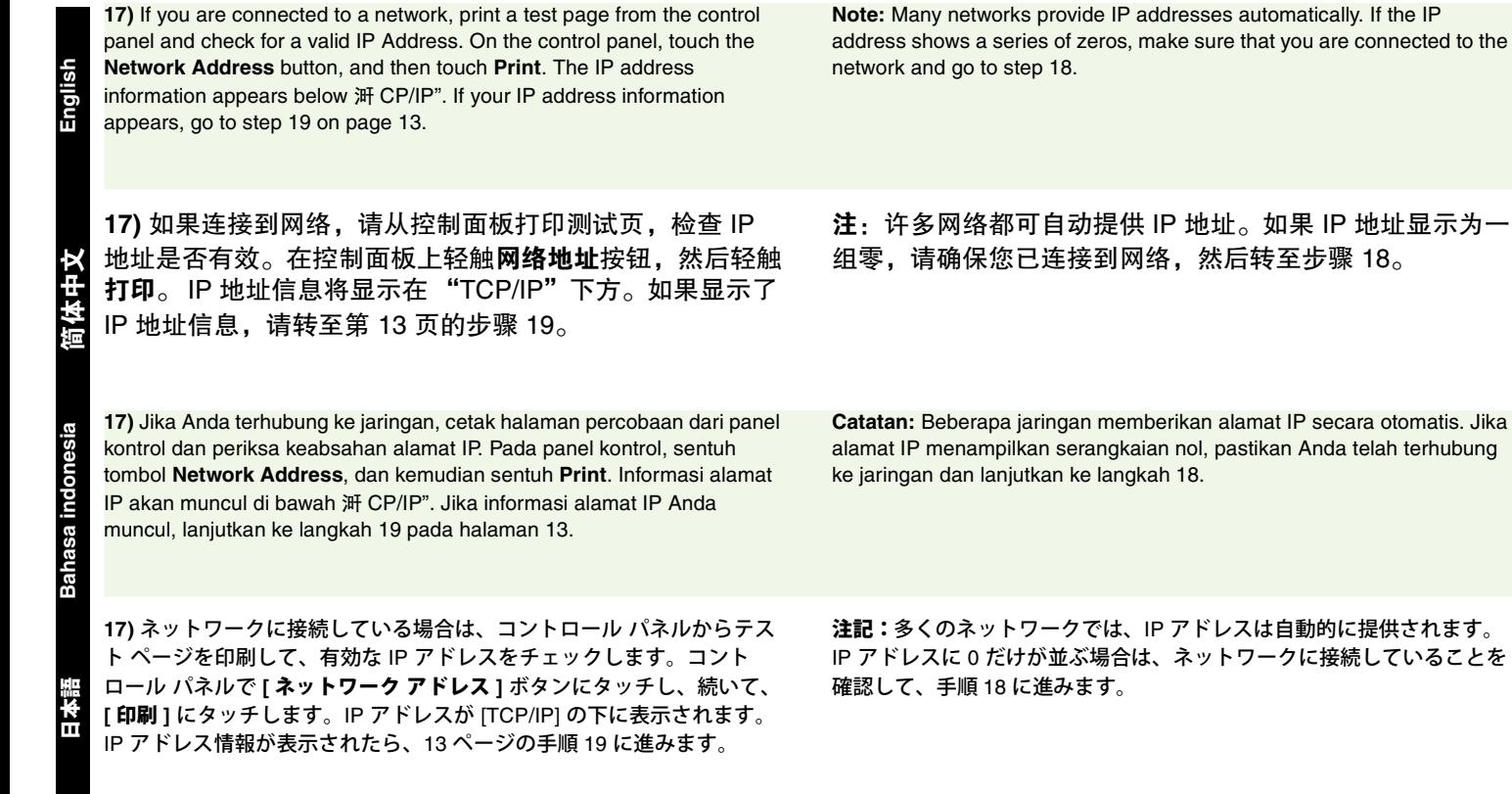

**17)** 네트워크에 연결되어 있으면 , 제어판에서 테스트 페이지를 인쇄하여 IP 주소가 올바른지 확인하십시오. 제어판에서 네트워크 주소 버튼을 누른 후 인쇄를 누르십시오 . IP 주소는 'TCP/IP' 아래에 표시됩니다 . IP 주소가 표시되면 13 페이지의 19 단계를 따르십시오 .

**17)** หากคุณเชื่อมต่อกับระบบเครือข่าย ให้พิมพ์หน้าทดสอบจากแผงควบคุมและตรวจดู IP แอดเดรสที่ถูกตอง ที่แผงควบคุม แตะที่ปุม **Network Address** และแตะที่ **Print** ขอมูลIP แอดเดรสจะปรากฏดานลาง "TCP/IP" หากขอมูล IP แอดเดรสปรากฏขึ้น ใหไปที่ขั้นตอนที่ 19 ในหนา 13

18 단계를 따르십시오 .

주 **:** 네트워크 중에는 IP 주소가 자동으로 표시되는 것이 많습니다 . IP 주 소가 모두 영 (0) 으로만 표시되면 , 네트워크에 연결되어 있는지 확인하고

**หมายเหตุ**ระบบเครือขายหลายแหงจะใหIP แอดเดรสโดยอัตโนมัติหาก IP แอดเดรสปรากฏเป็นเลขศูนย์ ตรวจดูว่าคุณได้เชื่อมต่อกับเครือข่าย และไปที่ขั้นตอนที่ 18

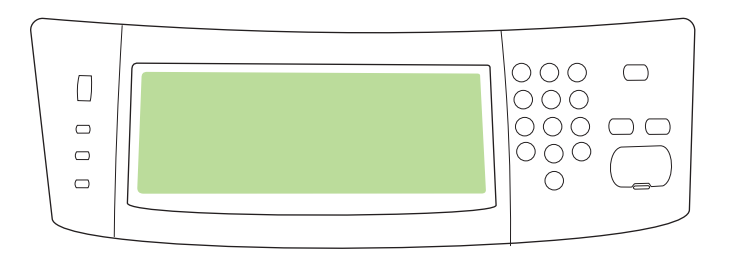

**18) Configure the IP address (if necessary).** On the control panel, scroll to and touch **Administration**. Scroll to and touch **Initial Setup**, and then **Networking and I/O**. Touch **Embedded Jetdirect**, **TCP/IP**, and **IPV4 Settings**. Touch **Manual Settings**, and then enter the **IP Address**, **Subnet Mask**, and **Default Gateway**.

**18)** 配置 **IP** 地址 (如有必要)。在控制面板上滚动查看并 轻触管理。滚动查看并轻触初始设置,然后轻触联网和 **I/O**。依次轻触嵌入式 **Jetdirect**、 **TCP/IP** 和 **IPV4** 设置。轻 触手动设置,然后输入 **IP** 地址、子网掩码和默认网关。

**18) Mengkonfigurasi alamat IP (jika perlu).** Pada panel kontrol, gulung dan sentuh **Administration**. Gulung dan sentuh **Initial Setup**, dan kemudian **Networking and I/O**. Sentuh **Embedded Jetdirect**, **TCP/IP**, dan **IPV4 Settings**. Sentuh **Manual Settings**, dan kemudian masukkan **IP Address**, **Subnet Mask**, dan **Default Gateway**.

**18)** 必要に応じて **IP** アドレスを設定します。コントロール パネルで、 スクロールして **[** 管理 **]** にタッチします。スクロールして、**[** 初期セット アップ **]**、続いて **[** ネットワークおよび **I/O]** にタッチします。 **[** 内蔵 **Jetdirect]**、**[TCP/IP]**、および **[IPV4** 設定 **]** にタッチします。 **[** 手動設定 **]** にタッチし、**IP** アドレス、サブネット マスクおよびデフォ ルト ゲートウェイを入力します。

**18) IP** 주소 구성 **(** 필요한 경우 **).** 제어판에서 운영 메뉴를 찾아 선택하십시 오 . 초기 설정 , 네트워킹 및 **I/O** 를 차례로 찾아 누르십시오 . 내장 **Jetdirect**, **TCP/IP**, **IPV4** 설정을 차례로 누르십시오 . 수동 설정을 누르고 **IP** 주소 , 서브넷 마스크 , 기본 게이트웨이 등을 입력하십시오 .

**18) การกําหนดคาIP แอดเดรส (หากจําเปน)** ที่แผงควบคุม เลื่อนและแตะที่ **Administration** เลื่อนไปและแตะที่ **Initial Setup** จากนั้นไปที่ **Networking and I/O** แตะที่ **Embedded Jetdirect**, **TCP/IP** และ **IPV4 Settings** แตะที่ **Manual Settings** และปอน **IP Address**, **Subnet Mask** และ **Default Gateway**

- Install the software 安装软件 Instal perangkat lunak ソフトウェアのインストール 소프트웨어 설치
- การติดตั้งซอฟต์แวร์

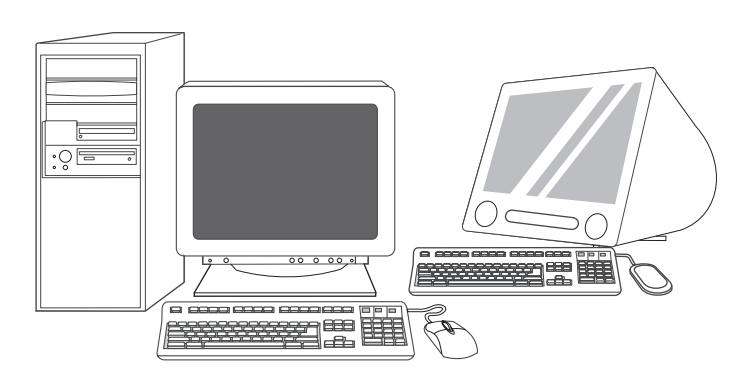

**Prepare for software installation. 19)** HP recommends closing all unnecessary applications prior to installing the printing system software.

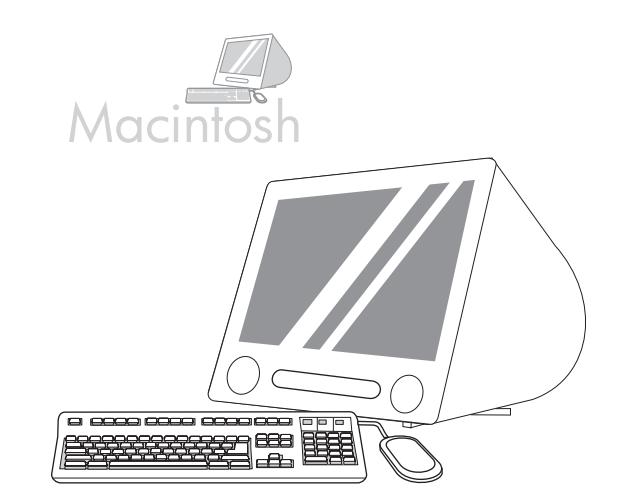

For Macintosh software installation instructions, go to step 24 on page 16.

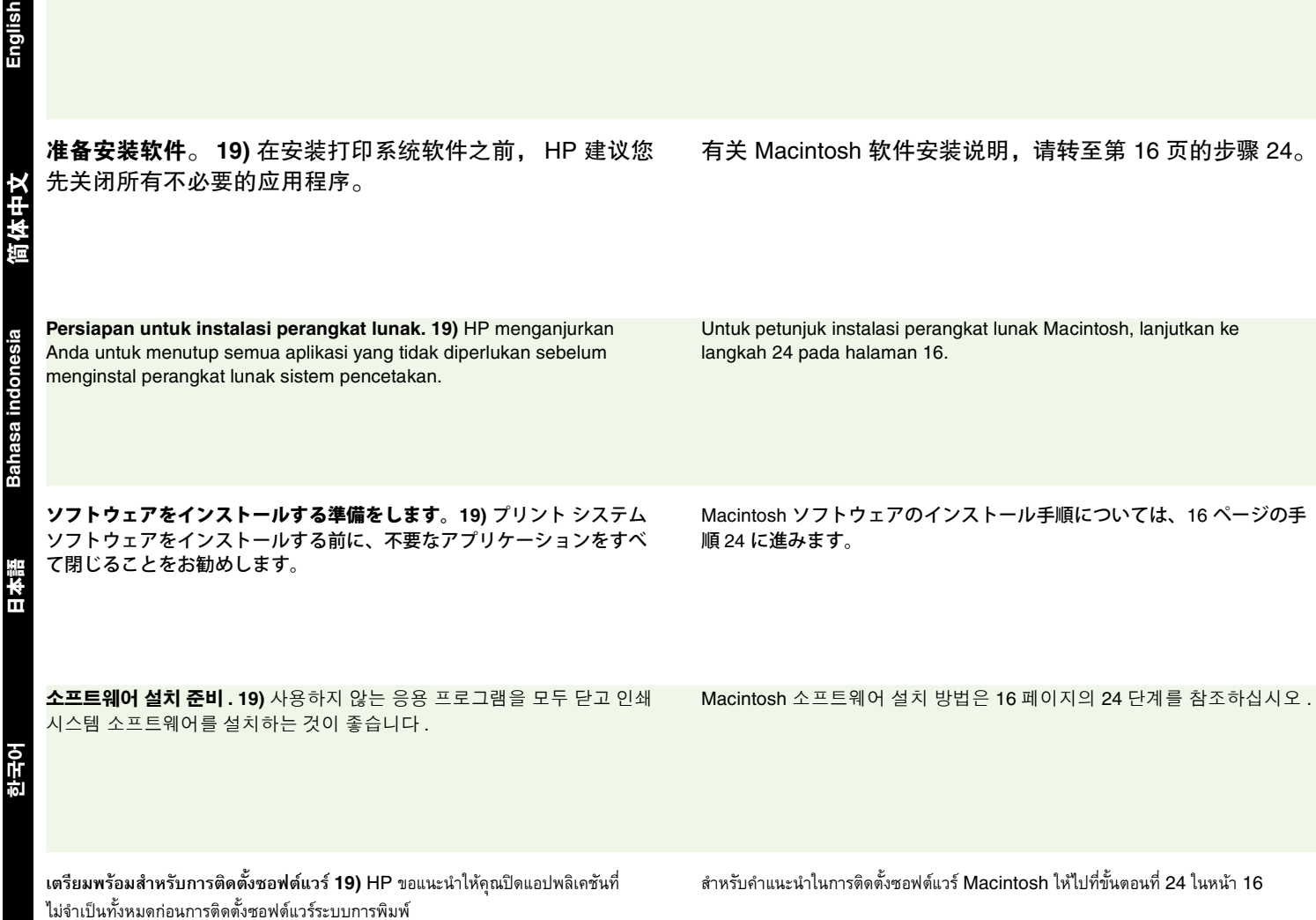

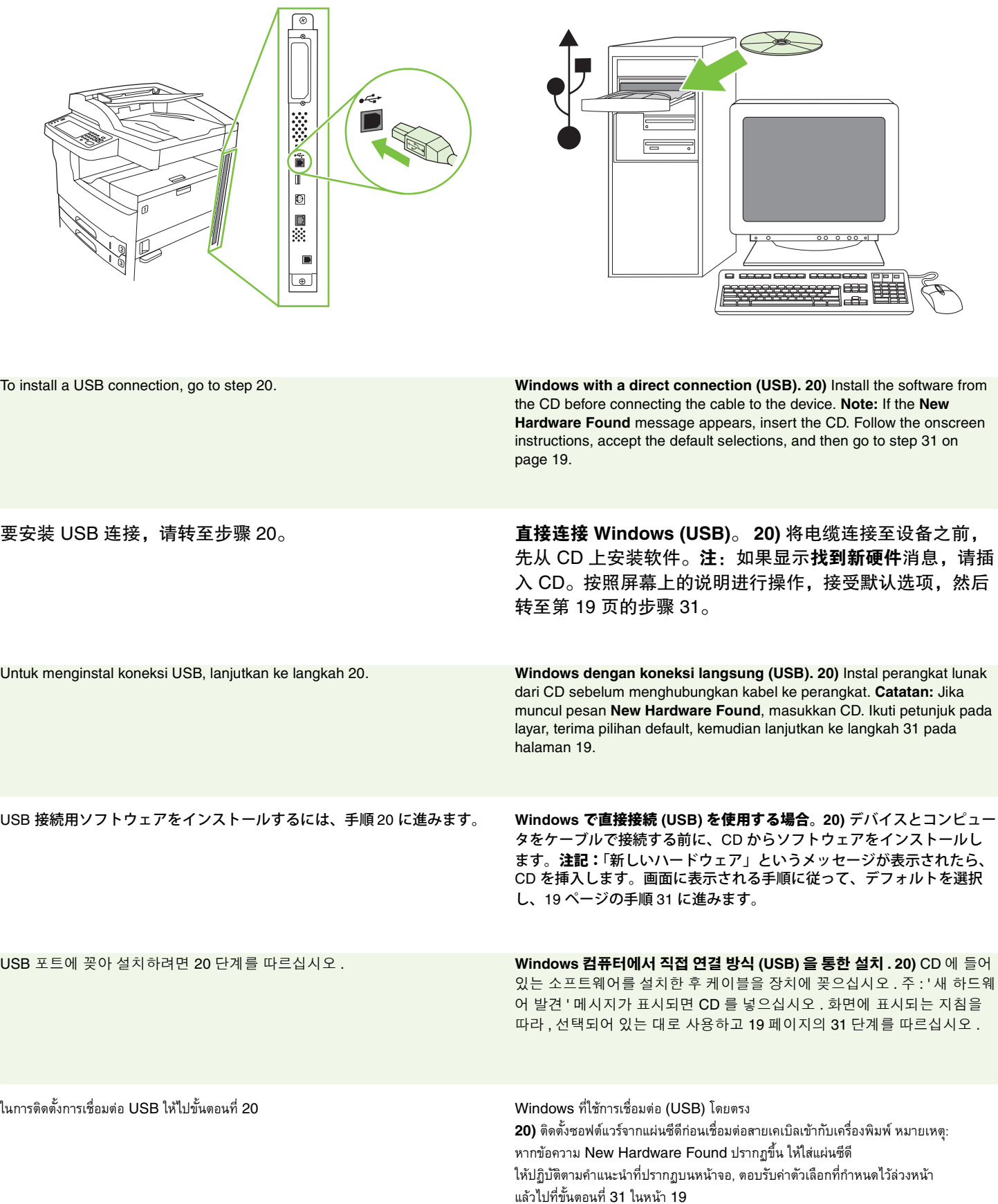

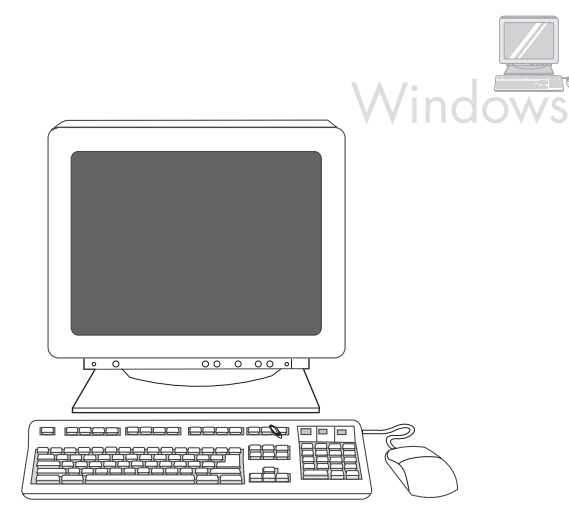

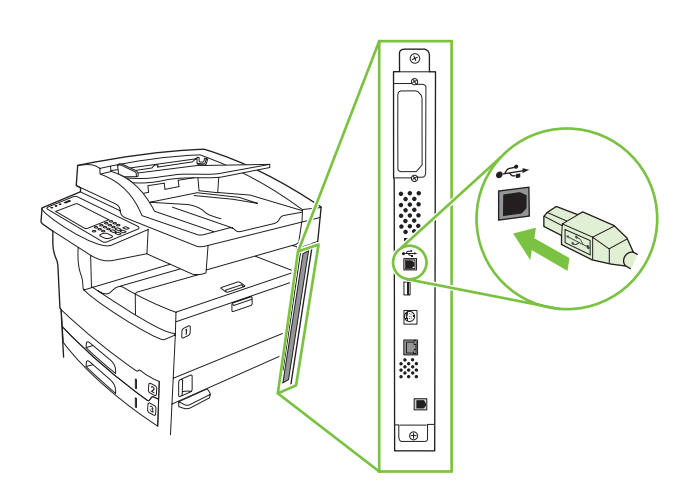

**21)** On the welcome screen, click **Install Printer**. The Setup Wizard appears. **Note:** If the welcome screen does not appear, click **Start**, and then click **Run**. Type X:SETUP (replace X with CD-ROM drive letter), and click **OK**.

**22)** Follow the onscreen instructions. When prompted, connect a USB cable between the device and the computer. **Note:** HP does not recommend using USB hubs. Use a USB cable that is no longer than 2 meters (6.5 feet).

21) 在欢迎屏幕上,单击安装打印机。此时将显示 "安装向导"。**注:**如果未显示欢迎屏幕,请单击**开始,** 然后单击运行。键入 X:SETUP (用 CD-ROM 驱动器盘符 替换 X), 然后单击确定。

**21)** Pada layar pembuka, klik **Install Printer**. Wizard Pengaturan muncul. **Catatan:** Jika layar pembuka tidak muncul, klik **Start**, dan kemudian klik **Run**. Ketik X:SETUP (ganti X dengan huruf drive CD-ROM), dan klik **OK**.

**21)** ようこそ画面で、**[** プリンタのインストール **]** をクリックします。 セットアップ ウィザードが表示されます。注記:ようこそ画面が表示 されない場合は、**[** スタート **]** メニューの **[** ファイル名を指定して実行 **]** をクリックし、「X:SETUP」と入力 (X を CD-ROM ドライブ名に置き換

えます ) して、**[OK]** をクリックします。

**22)** 按照屏幕说明进行操作。根据提示,使用 USB 电缆连 接设备和计算机。**注:**HP 不推荐使用 USB 集线器。使用 的 USB 电缆长度不能超过 2 米 (6.5 英尺)。

**22)** Ikuti petunjuk pada layar. Apabila diperintahkan, hubungkan kabel USB antara perangkat dan komputer. **Catatan:** HP tidak menganjurkan penggunaan hub USB. Gunakan kabel USB yang panjangnya tidak lebih dari 2 meter (6,5 kaki).

**22)** 画面の指示に従います。プロンプトが表示されたら、USB ケーブル でデバイスとコンピュータを接続します。注記:HP では USB ハブの使 用はお勧めしません。長さ 2m (6.5 フィート ) 以下の USB ケーブルを使 用してください。

**22)** 화면에 표시되는 지침을 따르십시오 . 관련 메시지 창이 표시되면 USB 케이블로 장치와 컴퓨터를 연결하십시오 . 주 **:** USB 허브는 사용하지 않는

**21)** 시작 화면에서 **Install Printer**( 프린터 설치 ) 를 누르십시오 . 설치 마법 사가 나타납니다 . 주 **:** 시작 화면이 표시되지 않으면 시작 , 실행을 차례로 누르십시오 . X:SETUP(X 는 CD-ROM 드라이브 문자를 나타냄 ) 를 입력하 고 **확인**을 누르십시오 .

것이 좋습니다 . USB 케이블 길이는 최대 2m(6.5ft.) 이어야 합니다 .

**21)** ในหนาจอยินดีตอนรับ ใหคลิก **Install Printer** Setup Wizard (ตัวชวยในการติดตั้ง) จะปรากฏขึ้น **หมายเหตุ:** หากหนาจอยินดีตอนรับไมปรากฏขนึ้ ใหคลิก **Start** แลวคลิก **Run** พิมพX:SETUP (แทนที่ X ดวยอักษรชื่อไดรฟCD-ROM) และคลิก **OK**

**22)** ทําตามคําแนะนําบนหนาจอเมื่อเครื่องพรอมตใหเชื่อมตอสายเคเบิล USB ระหวางเครื่องพิมพและคอมพิวเตอร**หมายเหตุ:** HP ไมแนะนําใหใชฮับ USB ใชสาย USB ที่ยาวไมเกิน 2 เมตร (6.5 ฟุต)

简体中文 **Bahasa indonesia**

**English**

**Bahasa** 

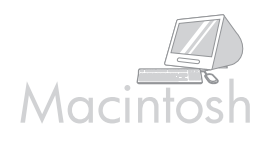

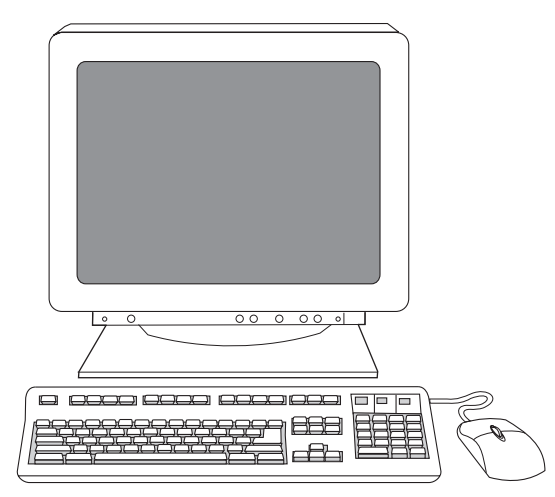

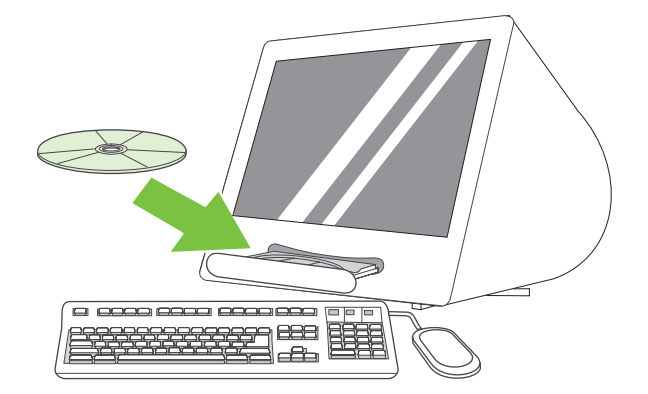

**Connect to a Macintosh computer. 24)** Place the CD in the CD-ROM drive and run the installer. Complete an easy install. **Note:** Install the software *before* connecting the USB cable.

**23)** 单击完成。如果出现提示,则重新启动计算机。转至 第 19 页的步骤 31。

**23)** Click **Finish**. If prompted, restart the computer. Go to step 31 on

page 19.

连接至 **Macintosh** 计算机。 **24)** 将 CD 放入 CD-ROM 驱动 器,然后运行安装程序。完成简易安装。注:连接 USB 电 缆之前,请先安装软件。

**23)** Klik **Finish**. Jika diminta, hidupkan ulang komputer. Lanjutkan ke langkah 31 pada halaman 19.

**Menghubungkan ke komputer Macintosh. 24)** Masukkan CD ke drive CD-ROM dan jalankan installer-nya. Selesaikan penginstalan mudah. **Catatan:** Instal perangkat lunak*sebelum* menghubungkan kabel USB.

**Macintosh** コンピュータに接続します。**24)** CD を CD-ROM ドライブに 入れて、インストーラを実行します。この場合は簡易インストールを行 います。注記:ソフトウェアは、USB ケーブルを接続する前にインス

**23) [** 完了 **]** をクリックします。プロンプトが表示されたら、コンピュー タを再起動します。19 ページの手順 31 に進みます。

**23) Finish**( 마침 ) 를 누르십시오 . 관련 메시지 창이 표시되면 컴퓨터를 다 시 시작하십시오 . 19 페이지의 31 단계를 따르십시오 .

**Macintosh** 컴퓨터 연결 **. 24)** CD-ROM 드라이브에 CD 를 넣고 인스톨러 를 실행하십시오 . 간편 설치를 완료하십시오 . 주 **:** 소프트웨어를 설치한

후에 USB 케이블을 꽂으십시오 .

トールしてください。

**23)** คลิก **Finish** เมื่อเครื่องพรอมต์ ให้รีสตาร์ทคอมพิวเตอร์อีกครั้ง ไปขั้นตอนที่ 31 ในหน้า 19

**เชื่อมตอเขากับเครื่อง Macintosh 24)** ใสแผนซีดีในไดรฟCD-ROM และรันตัวติดตั้งทําการติดตั้งอยางงายใหเสร็จสมบรณู **หมายเหตุ:** ทําการติดตั้งซอฟตแวร*กอน* การเชื่อมตอสายเคเบิล USB

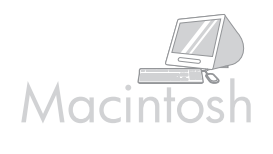

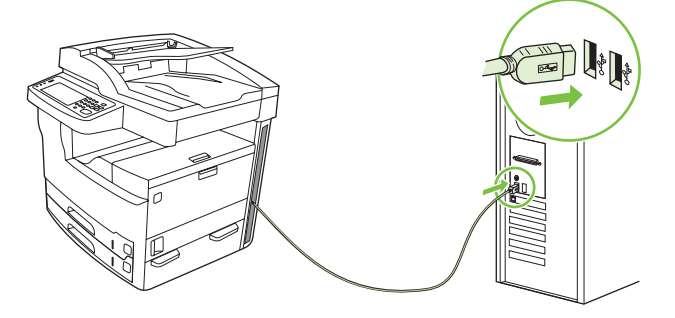

**25)** Connect a USB cable between the device and the computer. **Note:** HP does not recommend using USB hubs. Use a USB cable that is no longer than 2 meters (6.5 feet).

**Important:** Perform steps 26-30 *only* if the USB cable was connected before the software was installed. Otherwise, go to step 31.

**26)** From Apple System Preferences (available in the Apple drop-down menu) click **Print & Fax**, and then click the **Printing** tab at the top of the window. **27)** To add your device, click the "+" icon to launch the Printer Browser. By default, the Printer Browser displays devices that are connected through USB, Bonjour, and AppleTalk networking.

**25)** 用 USB 电缆连接设备和计算机。注:HP 不推荐使用 USB 集线器。使用的 USB 电缆长度不能超过 2 米 (6.5 英 尺)。

重要提示:只有在安装软件之前连接了 USB 电缆,才能执 行步骤 26-30。否则,请转至步骤 31。

**25)** Menghubungkan kabel USB antara perangkat dan komputer. **Catatan:** HP tidak menganjurkan penggunaan hub USB. Gunakan kabel USB yang panjangnya tidak lebih dari 2 meter (6,5 kaki). **Penting:** Lakukan langkah 26-30 *hanya* jika kabel USB tidak terhubung sebelum perangkat lunak diinstal. Jika tidak, lanjutkan ke langkah 31.

**25)** USB ケーブルでデバイスとコンピュータを接続します。注記:HP では USB ハブの使用はお勧めしません。長さ 2m (6.5 フィート ) 以下の USB ケーブルを使用してください。

重要:手順 26 ~ 30 はソフトウェアをインストールする前に USB ケー ブルを接続した場合にだけ実行してください。それ以外の場合は、手 順 31 に進みます。

**25)** USB 케이블로 장치와 컴퓨터를 연결하십시오 . 주 : USB 허브는 사용 하지 않는 것이 좋습니다 . USB 케이블 길이는 최대 2m(6.5ft.) 이어야 합니 다.

중요 : 소프트웨어를 설치하지 않고 USB 케이블을 꽂은 경우에만 26 단계 - 30 단계를 따르십시오 . 그렇지 않은 경우에는 31 단계를 따르십시오 .

**25)** เชื่อมต่อสายเคเบิล USB ระหว่างเครื่องพิมพ์และคอมพิวเตอร์ หมายเหตุ: HP ไมแนะนําใหใชฮับ USB ใชสาย USB ที่ยาวไมเกิน 2 เมตร (6.5 ฟุต) ขอสําคัญ: ทําตามขนตอนท ั้ ี่ 26-30 *ในกรณีที่* เชื่อมตอสายเคเบิล USB ไว้แล้วก่อนติดตั้งซอฟต์แวร์หากไม่เป็นเช่นนั้น ให้ไปขั้นตอนที่ 31

**26)** 从 Apple 系统预置 (位于 Apple 下拉菜单中)中单击 打印和传真,然后单击窗口顶部的打印选项卡。 **27)** 要添加 设备,请单击"+"图标以启动打印机浏览器。默认情况 下,打印机浏览器会显示通过 USB、 Bonjour 和 AppleTalk 联网连接的设备。

**26)** Dari Apple System Preferences (tersedia dalam menu tarik-turun Apple) klik **Print & Fax**, dan kemudian klik tab **Printing** di atas window. **27)** Untuk menambahkan perangkat Anda, klik ikon "+" untuk membuka Printer Browser. Secara default, Printer Browser menampilkan berbagai perangkat yang terhubung melalui jaringan USB, Bonjour, dan AppleTalk.

**26)** Apple の [ システム環境設定 ] (Apple ドロップダウン メニューから利 用可能 ) から、[ プリントとファックス ] をクリックし、ウィンドウの上 部にある [ プリント ] タブをクリックします。**27)** デバイスを追加するに は、「+」アイコンをクリックして、プリンタ ブラウザを起動します。デ フォルトでは、プリンタ ブラウザには、USB、Bonjour、および AppleTalk ネットワーク経由で接続されているデバイスが表示されます。

**26)** Apple System Preferences(Apple System 환경설정 )(Apple 드롭다운 메뉴에 표시됨 ) 에서 Print & Fax( 인쇄 및 팩스 ) 누른 후 창 상단에 있는 Printing( 인쇄 ) 탭을 누르십시오 . **27)** 장치를 추가하려면 '+' 기호를 눌러 Printer Browser( 프린터 탐색기 ) 를 실행하십시오 . 기본적으로 , Printer Browser( 프린터 탐색기 ) 에는 USB, Bonjour, AppleTalk 네트워크에 연결 된 장치만 표시됩니다 .

**26)** จาก Apple System Preferences (อยู่ในเมนูดรอปดาวน์ Apple) คลิกที่ Print & Fax และคลิกที่แถบ Printing ที่ดานบนของหนาตาง **27)** ในการเพิ่มเครื่องพิมพของคุณ คลิกไอคอน "+" เพื่อเริ่มตน Printer Browser ตามคาเริ่มตนนั้น Printer Browser จะแสดงอปกรณ์ที่เชื่อมต่อกับ USB, Bonjour และเครือข่าย AppleTalk

**English**

**Bahasa** 

**ไทย** 한국어

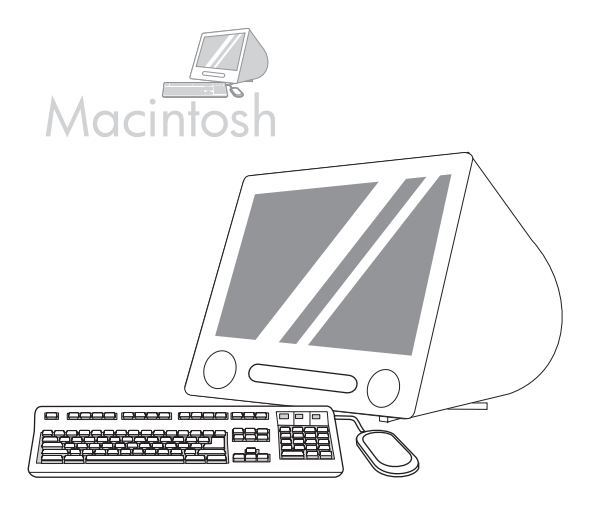

**28)** From the Printer Browser window, select the HP device. **Note:** If HP software is installed, the software should automatically be configured for Macintosh OS X V 10.4.

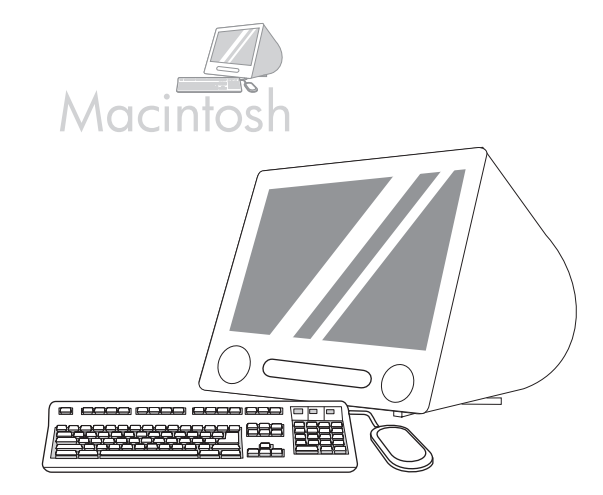

**29)** Click **Add** to create a printer queue, and then follow the prompt to manually configure the device's installable options. **Note:** Macintosh OS X V 10.2 and V 10.3 might require you to manually select the printer model from the Printer Model drop-down menu. **30)** Under Model Name, select the device, click **Add**, and go to step 31.

**28)** 从打印机浏览器窗口中选择 HP 设备。注:如果安装了 HP 软件,则该软件应针对 Macintosh OS X V 10.4 自动进 行配置。

**28)** Dari window Printer Browser, pilih perangkat HP . **Catatan:** Jika perangkat lunak HP telah diinstal, perangkat lunak tersebut akan dikonfigurasi secara otomatis untuk Macintosh OS X V 10.4.

**28)** プリンタ ブラウザ ウィンドウから、HP 製デバイスを選択します。 注記:HP のソフトウェアがインストールされている場合は、自動的に Macintosh OS X V 10.4 用に設定されるはずです。

**28)** Printer Browser( 프린터 탐색기 ) 창에서 HP 장치를 선택하십시오 . 주 : HP 소프트웨어를 설치한 경우 , Macintosh OS X V 10.4 에 맞게 소프 트웨어가 자동으로 구성됩니다 .

**28)** จากหนาตาง Printer Browser เลือกอุปกรณของ HP หมายเหตุ: หากติดตั้งซอฟต์แวร์ HP ไว้ ซอฟต์แวร์จะได้รับการกำหนดค่าโดยอัตโนมัติสำหรับ Macintosh OS X V 10.4

**29)** 单击添加以创建打印机队列,然后按照提示手动配置设 备的可安装选项。**注:** Macintosh OS X V 10.2 和 V 10.3 可 能需要您手动从 "打印机型号"下拉菜单中选择打印机型 号。 **30)** 在 "型号名称"下选择设备,单击添加,然后转至 步骤 31。

**29)** Klik Add untuk membuat antrian printer, dan kemudian ikuti perintah untuk mengkonfigurasi secara manual pilihan yang bisa diinstal bagi perangkat. **Catatan:** Macintosh OS X V 10.2 dan V 10.3 mungkin mengharuskan Anda memilih model printer secara manual dari menu tarik-turun Printer Model. **30)** pada Model Name, pilih perangkat, klik **Add**, dan lanjutkan ke langkah 31.

**29)** [ 追加 ] をクリックして、プリンタ キューを作成し、プロンプトに 従って、手動でインストール可能なオプションを設定します。 注記:Macintosh OS X V 10.2 および V 10.3 では、[ プリンタの機種 ] ド ロップ ダウン リストから手動でプリンタ モデルを選択しなければなら ない場合があります。**30)** [ モデル名 ] の下でデバイスを選択し、[ 追加 ] をクリックして、手順 31 に進みます。

**29)** Add( 추가 ) 를 눌러 프린터 대기열을 만들고 화면에 표시되는 지침을 따라 장치의 설치 가능 옵션을 직접 구성하십시오 . 주 : Macintosh OS X V 10.2 와 V 10.3 에서는 Printer Model( 프린터 모델 ) 드롭다운 메뉴에서 프린터 모델을 직접 선택해야 할 수 있습니다 . **30)** Model Name( 모델 이름 ) 에서 관련 장치를 선택하고 추가를 누른 후 31 단계를 따르십시오 .

**29)** คลิก Add เพื่อสรางคิวเครื่องพิมพ จากนั้นทําตามพรอมตที่ปรากฏเพื่อกําหนดคาตัวเลือกที่ติดตั้งไดของเครื่องพิมพดวยตัวคุณเอง หมายเหตุ: Macintosh OS X V 10.2 และ V 10.3 อาจตองการใหคณเล ุ ือกรุนเครื่องพิมพเองจากเมนูดรอปดาวนPrinter Model **30)** ใน  $\blacksquare$ Model Name เลือกเครื่องพิมพ์ คลิก Add และไปยังขั้นตอนที่  $\,31$ 

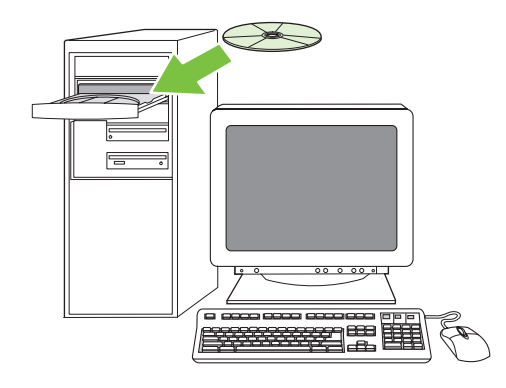

**Test the software installation. 31)** Print a page from any program to make sure that the software is correctly installed. Note: If the page failed to print, reinstall the software. If the page fails to print after reinstalling, go to www.hp.com/support/M5035mfp.

测试软件的安装是否成功。 **31)** 通过任意程序打印一页,以 确保软件的安装正确无误。注: 如果页面打印失败, 请重新 安装软件。如果重新安装后仍无法打印页面,请转至 www.hp.com/support/M5035mfp。

Menguji instalasi perangkat lunak. **31)** Cetak halaman dari program apa saja untuk memastikan bahwa perangkat lunak tersebut sudah diinstal dengan benar. **Catatan:** Jika halaman gagal dicetak, instal ulang perangkat lunak. Jika halaman gagal dicetak setelah instal ulang, pergilah ke www.hp.com/support/M5035mfp.

ソフトウェアのインストール状態をテストします。**31)** 任意のアプリ ケーションを使用してページを印刷し、ソフトウェアが正常にインス トールされていることを確認します。注記:ページが印刷されない場合 は、ソフトウェアのインストールをやり直します。ソフトウェアをイン ストールし直してもページが印刷されない場合は、 www.hp.com/support/M5035mfp を参照してください。

소프트웨어 설치 테스트 **. 31)** 프로그램에서 인쇄해보고 소프트웨어가 제 대로 설치되었는지 확인하십시오 . 주 : 인쇄가 안 되면 소프트웨어를 다시 설치하십시오 . 다시 설치해도 인쇄가 안 되면 www.hp.com/support/M5035mfp 를 참조하십시오 .

**19**

**ทดสอบการติดตั้งซอฟตแวร31)** พิมพงานจากโปรแกรมใดก็ได เพื่อใหแนใจวาติดตั้งซอฟตแวรอยางถูกตองหมายเหตุ: หากพิมพงานไมได ใหติดตั้งซอฟตแวรอีกครั้งหากพิมพงานไมไดหลังการติดตั้งใหมอีกครั้ง ใหไปที่ www.hp.com/support/M5035mfp

简体中文

អានា

日本語

• Set up digital send • 设置数字发送 • Atur pengiriman digital • デジタル送信の設定 • 디지털 전송 기능 설정

 $\omega$ 

• การตั้งค่าการส่งแบบดิจิตอล

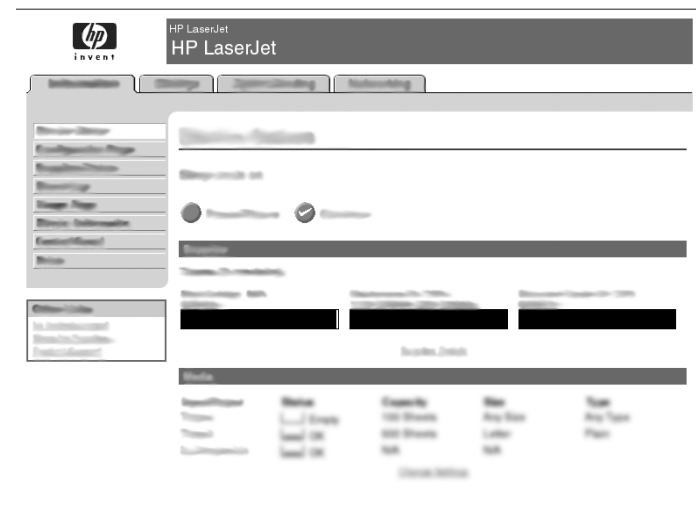

**HP LaserJet** ng T N  $\bullet$ 

**32)** Open a web browser. **33)** Type the device IP address (found on the Jetdirect configuration page). **34)** Select the **Digital Sending** tab. **35)** Complete **General Settings** information, such as **name** and **e-mail address**.

**36)** Select **E-mail Settings** from the left navigation menu. **37)** Type the SMTP server address. **Note:** If you are using an Internet Service Provider (ISP) for Internet access and e-mail you might need to contact your ISP to obtain the SMTP server name, and to determine if you need to enter an account name and password for SMTP authentication.

**32)** 打开 Web 浏览器。 **33)** 键入设备 IP 地址 (可从 Jetdirect 配置页中找到)。 **34)** 选择数字发送选项卡。 **35)** 填写一般设置信息,如名称和电子邮件地址。

**32)** Buka browser web. **33)** Ketikkan alamat IP perangkat (ada pada halaman konfigurasi Jetdirect). **34)** Pilih tab **Digital Sending**. **35)** Lengkapi informasi **General Settings**, seperti **nama** dan **alamat e-mail**.

**32)** Web ブラウザを開きます。**33)** デバイスの IP アドレス (Jetdirect の 設定ページにあります ) を入力します。**34) [** デジタル送信 **]** タブを選択 します。**35)** 名前や電子メール アドレスなどの全般的な設定情報を入力 します。

**32)** 웹 브라우저를 여십시오 . **33)** 장치의 IP 주소 (Jetdirect 구성 페이지에 나와 있음 ) 를 입력하십시오 . **34)** 디지털 전송 탭을 선택하십시오 . **35)** 이 름, 전자 우편 주소 등, 일반 설정 정보를 입력하십시오.

**32)** เปดเว็บเบราเซอร**33)** พิมพIP แอดเดรส ของเครื่องพิมพ (อยูที่หนาการกําหนดคาของ Jetdirect) **34)** เลือกแถบ **Digital Sending 35)** ปอนขอมูลในสวน **General Settings** ใหครบถวน เชน **ชื่อ** และ **อีเมลแอดเดรส**

**36)** 从左侧的导航菜单中选择电子邮件设置。 **37)** 键入 SMTP 服务器地址。注: 如果通过 Internet 服务提供商 (ISP) 访问 Internet 和收发电子邮件,您可能需要联系 ISP 才能获得 SMTP 服务器名称并确定您是否需要输入帐户名 和密码以进行 SMTP 验证。

**36)** Pilih **E-mail Settings** dari menu navigasi kiri. **37)** Ketikkan alamat server SMTP. **Catatan:** Jika Anda menggunakan Internet Service Provider (ISP) untuk akses Internet dan e-mail Anda mungkin perlu menghubungi ISP Anda untuk memperoleh nama server SMTP, dan untuk menentukan apakah Anda perlu memasukkan nama akun dan kata sandi bagi otentifikasi SMTP.

**36)** 左のナビゲーション メニューから **[** 電子メール設定 **]** を選択します。 **37)** SMTP サーバのアドレスを入力します。注記:インターネット アク セスと電子メールにインターネット サービス プロバイダ (ISP) を使用し ている場合、ISP に問い合わせて、SMTP サーバ名を入手し、SMTP 認 証のためのアカウント名とパスワードを入力する必要があるかどうかを 判断しなければならないことがあります。

**36)** 왼쪽 탐색 메뉴에서 전자 우편 설정을 선택하십시오 . **37)** SMTP 서버 주소를 입력하십시오 . 주 **:** ISP 업체의 인터넷 접속 서비스와 SMTP 서버 를 사용하는 경우 , ISP 업체에 문의하여 SMTP 서버 이름을 요청하고 SMTP 인증용 사용자 이름과 암호를 입력해야 하는지 확인하십시오 .

**36)** เลือก **E-mail Settings** จากเมนูการนาวิเกตทางดานซาย 37) พิมพ์แอดเดรสเซิร์ฟเวอร์ SMTP หมายเหตุ: หากคุณใช้ Internet Service Provider (ISP) สำหรับการเข้าใช้อินเตอร์เน็ตและอีเมล์ คุณอาจต้องติดต่อกับ ISP ของคณเพื่อขอรับชื่อเซิร์ฟเวอร์ SMTP และพิจารณาว่าคุณต้องป้อนชื่อและรหัสผ่านข องแอคเคาทสําหรับการตรวจสอบสิทธิ์SMTP หรือไม

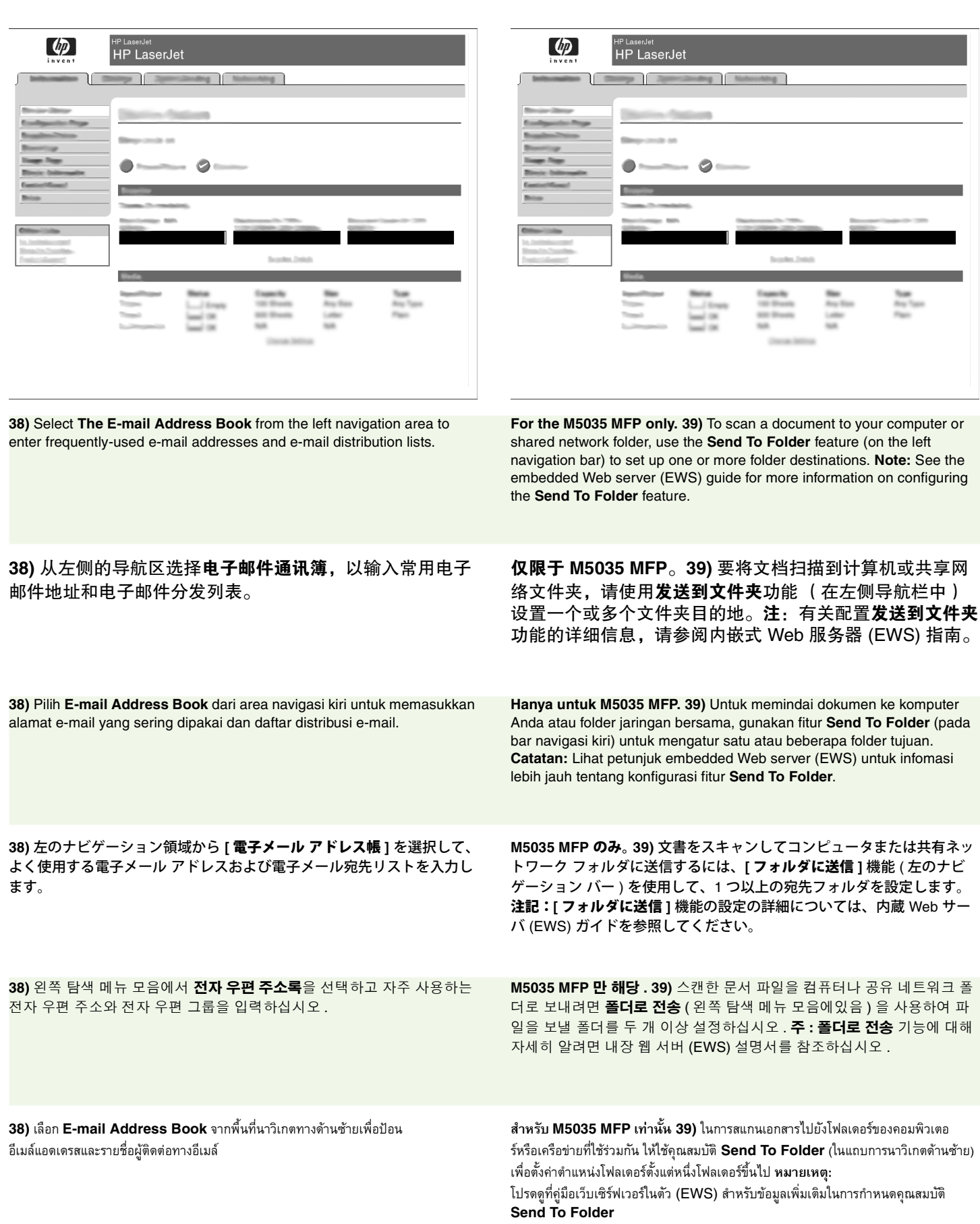

**English**

Bahasa indonesia 简体中文

**Bahasa indonesia**

日本語

**ไทย** 한국어

ไทย

한국어

- Register the device 注册设备 Daftarkan perangkat デバイスの登録 장치 등록
- การลงทะเบียนเครื่องพิมพ

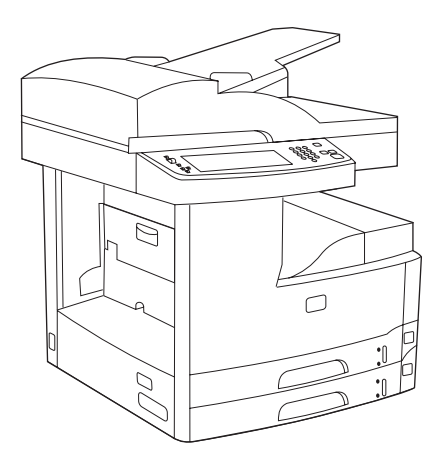

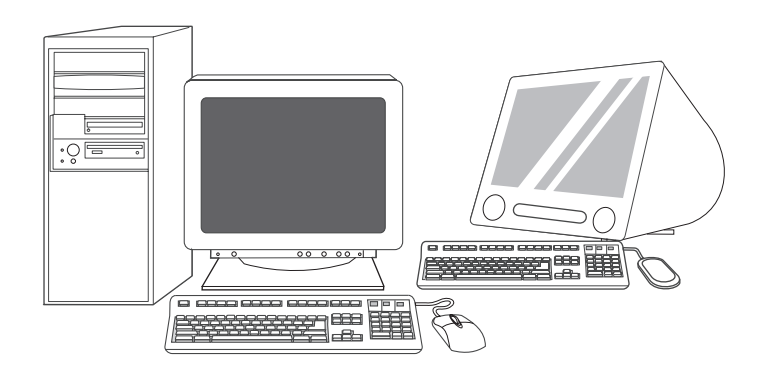

**Congratulations!** The device is ready to use. The user guide is located on the CD. See www.hp.com/support/M5035mfp for more information or support.

**Note:** Save the boxes and the packing materials in case you need to transport the device.

**Register your device.** Register at www.register.hp.com. This is the quickest and easiest way for you to register to receive the following information: technical support updates, enhanced support options, ideas and ways to use your new HP device, and news about emerging technologies.

祝贺您!设备已准备就绪,可投入使用了。用户指南位于 CD 中。有关更多信息或支持,请访问

www.hp.com/support/M5035mfp。

注:请妥善保管好包装箱和包装材料,以备日后装运该设 备。

**Selamat!** Perangkat siap digunakan. Panduan pengguna ada pada CD. Lihat www.hp.com/support/M5035mfp untuk informasi lebih lanjut atau dukungan.

**Catatan:** Simpan kotak dan materi kemasan apabila nanti Anda perlu mengangkut perangkat ini.

これで操作が完了しました。印刷を開始できます。ユーザーズ ガイドは、 CD に収録されています。サポートの詳細については、 www.hp.com/support/M5035mfp を参照してください。 注記:デバイスの梱包箱や梱包材は、後日利用するときのために保管し ておいてください。

축하합니다 **!** 이제 , 장치를 사용할 수 있습니다 . 사용 설명서는 제공된 CD 에 들어 있습니다 . 기타 자세한 내용이나 지원 관련 정보는 www.hp.com/support/M5035mfp 에서 확인할 수 있습니다 . 주 포장 상자와 포장재는 보관해두고 장치를 반송해야 할 때 사용하십시오 .

**ขอแสดงความยินดี!** เครื่องพิมพพรอมใชงานแลว คูมือผูใชจะอยูในแผนซีดีโปรดดูที่ www.hp.com/support/M5035mfp สําหรับขอมูลเพิ่มเติมหรือการสนับสนุน **หมายเหตุ**เก็บกลองและวัสดุบรรจุภัณฑไวในกรณีที่คณต ุ องขนสงเครื่องพิมพ

注册设备。在 www.register.hp.com 注册, 这是最方便快捷 的注册方式。一经注册,便可获得以下信息:技术支持更 新、改进的支持选项、有关使用新 HP 设备的一些创意和方 法以及最新的技术动态等。

**Daftarkan perangkat Anda.** Daftarkan di www.register.hp.com. Ini adalah cara tercepat dan termudah untuk mendaftar agar Anda dapat menerima informasi berikut: informasi dukungan teknis, opsi dukungan tambahan, berbagai ide dan cara untuk menggunakan perangkat HP Anda, serta berita tentang teknologi terkini.

デバイスを登録します。 www.register.hp.com で登録します。登録はとて も簡単です。登録していただくと、テクニカル サポートのアップデート、 高機能サポート オプション、ご購入の HP デバイスの使用方法に関する ヒント、および最新ニュースを定期的にお届けします。

장치 등록 **.** www.register.hp.com 에서 등록하는 것이 가장 빠르고 간편하 며 등록하면 기술 지원 관련 소식 , 향상된 지원 옵션 , HP 장치의 사용 요령 및 방법 , 최신 기술 동향 등에 대한 정보를 제공 받을 수 있습니다 .

**ลงทะเบียนเครื่องพิมพของคุณ** ลงทะเบยนท ี ี่ www.register.hp.com ซึ่งเปนว ิธีการที่รวดเร็วและงายที่สุดในการลงทะเบียนเพื่อรับขอมูลตอไปนี้: ขอมูลปรับปรุง เกี่ยวกับการสนับสนุนทางเทคนิค, ตัวเลือกการสนับสนุนที่ปรับปรุงให้ดีขึ้น, แนวคิดและวิธีการใชเครื่องพิมพ HP เครื่องใหมของคุณ และขาวสารเกี่ยวกับเทคโนโลยีใหมๆ

### **Troubleshooting**

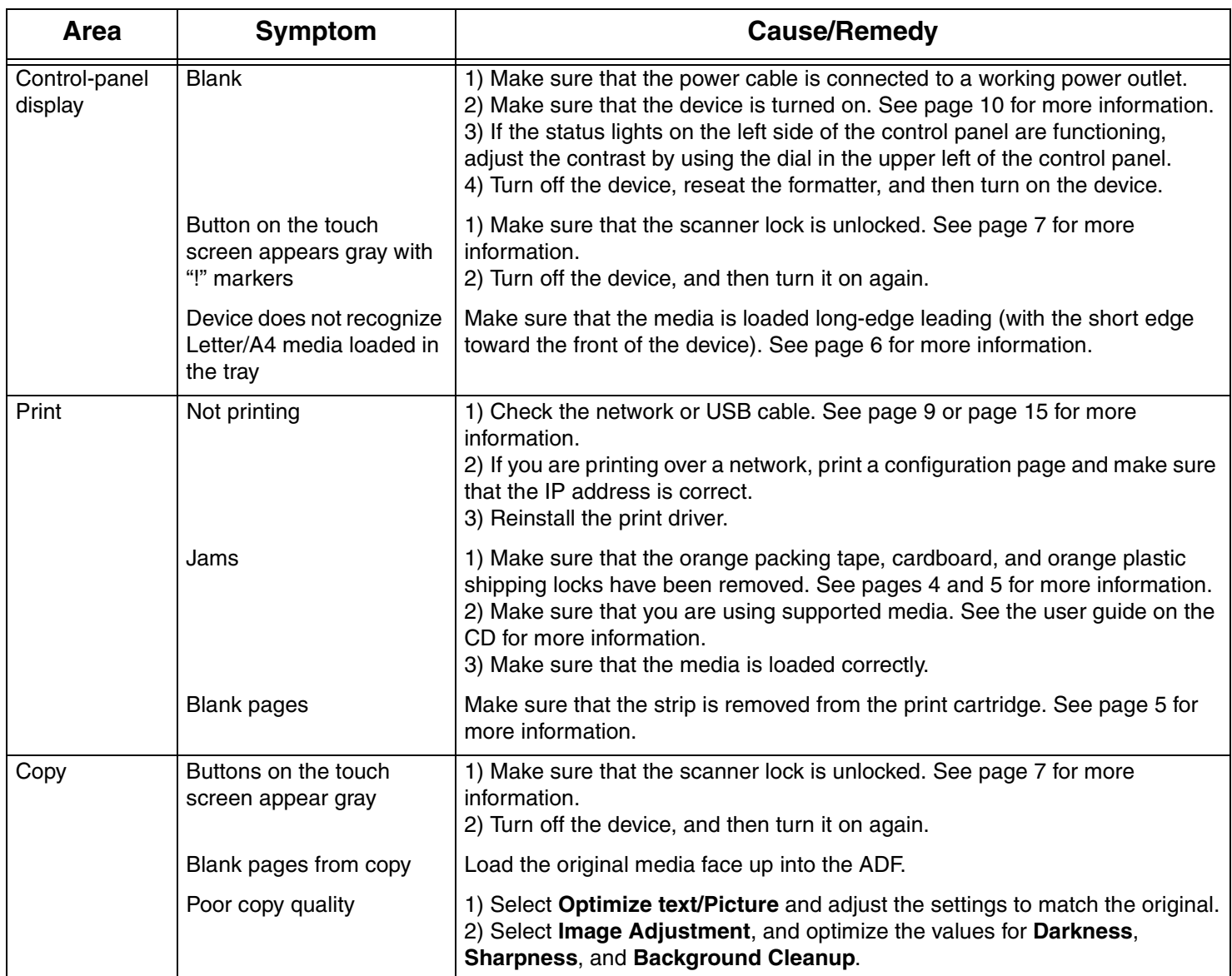

#### **Troubleshooting**

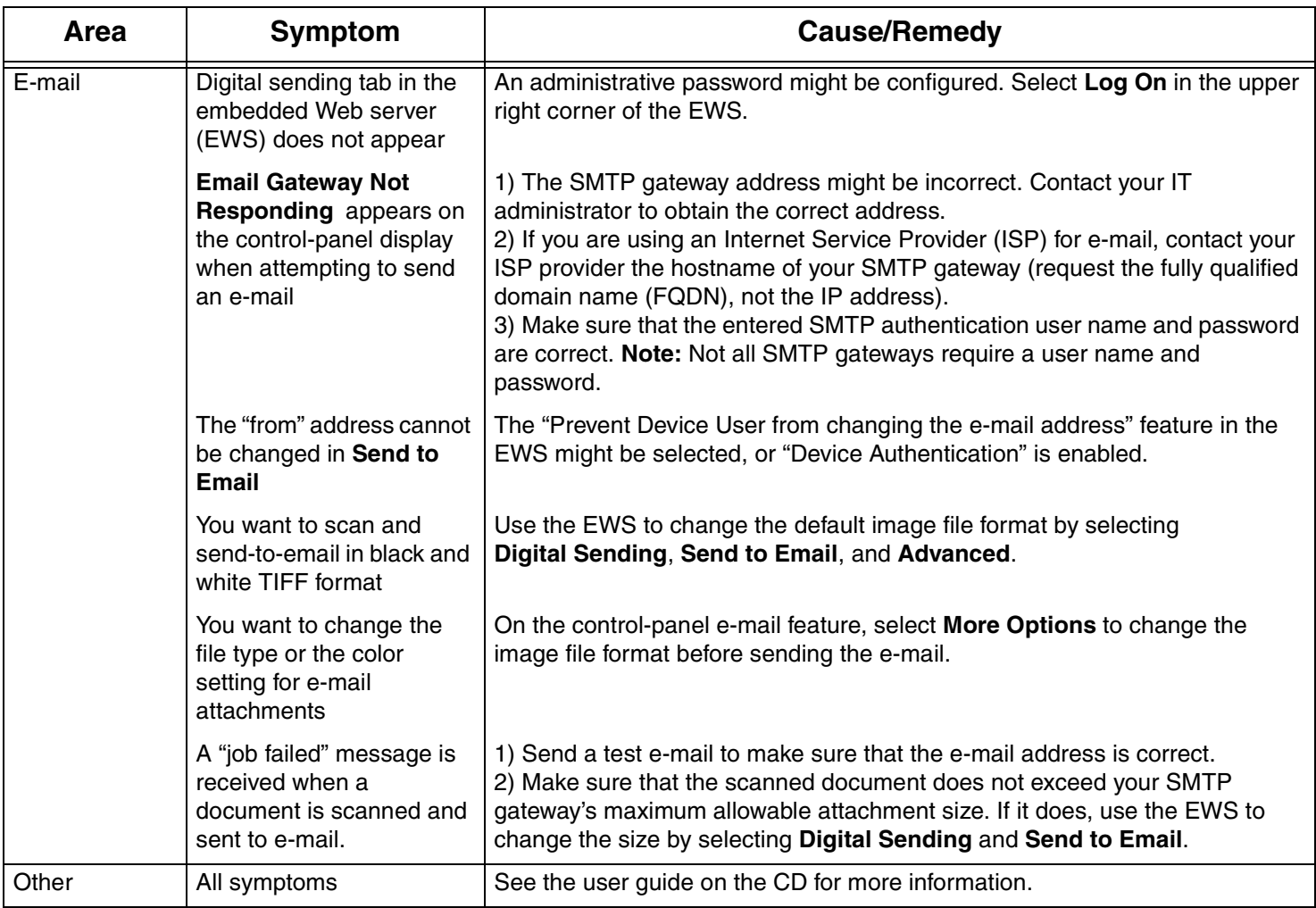

# 故障排除

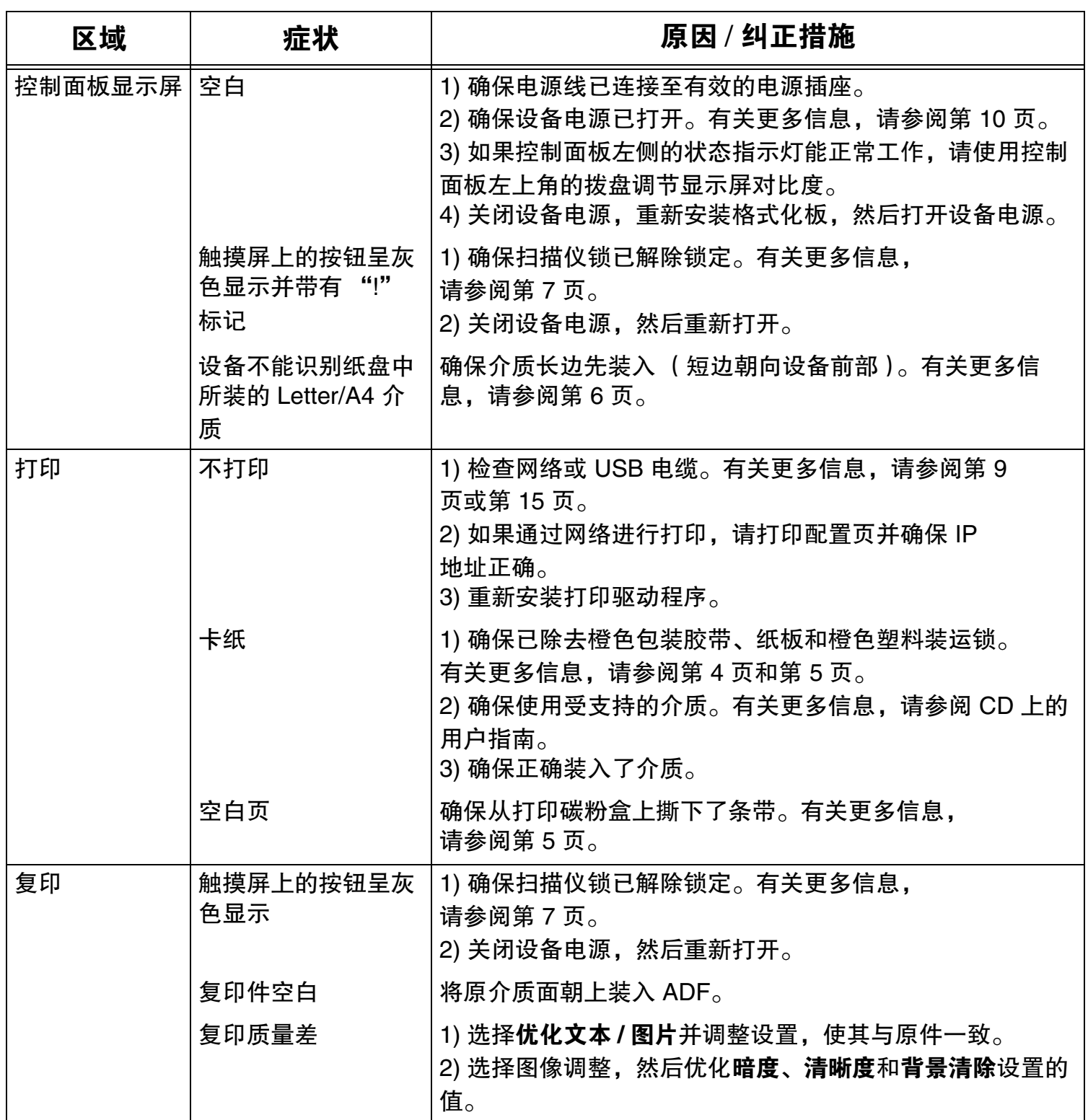

# 故障排除

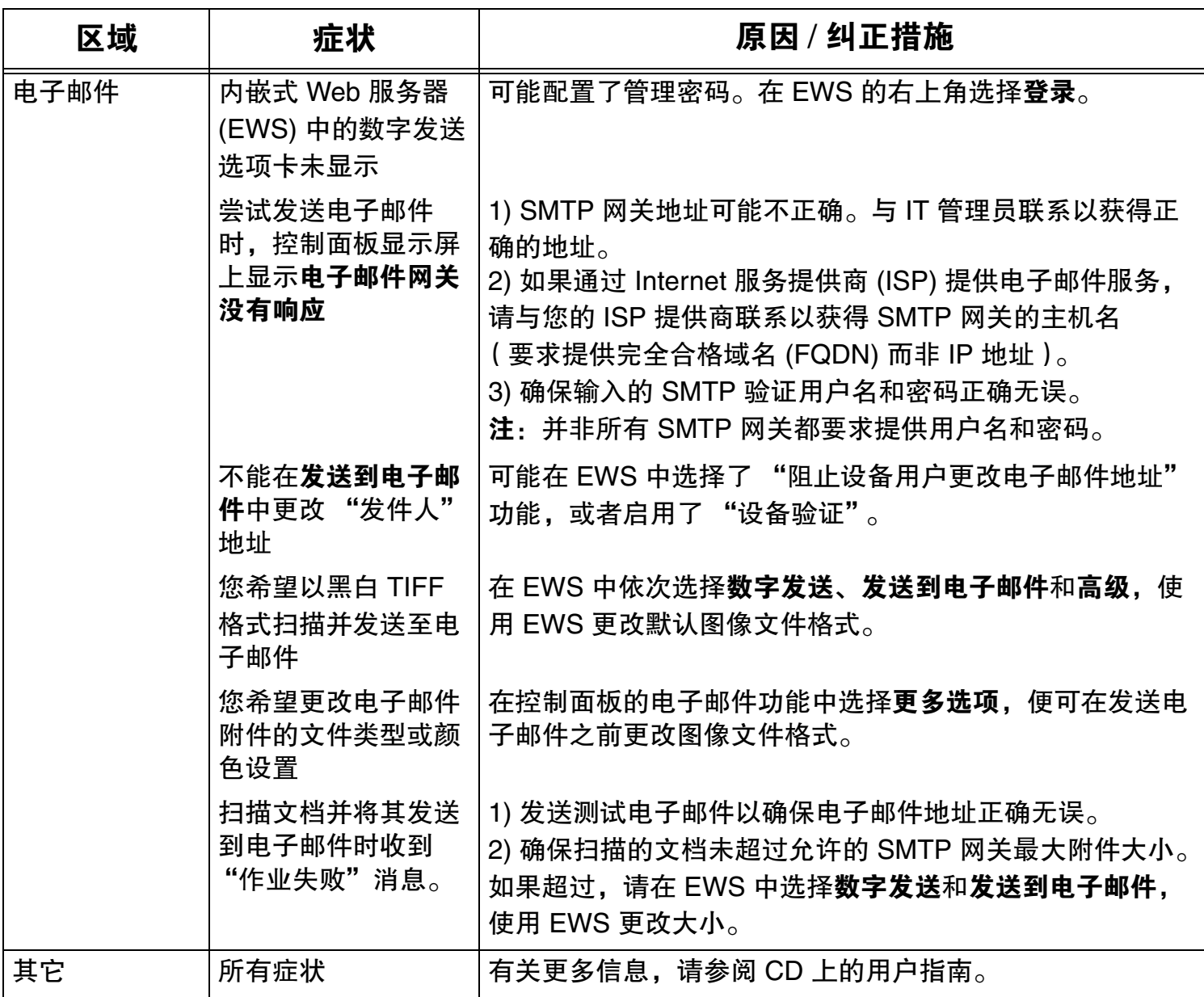

#### **Pemecahan Masalah**

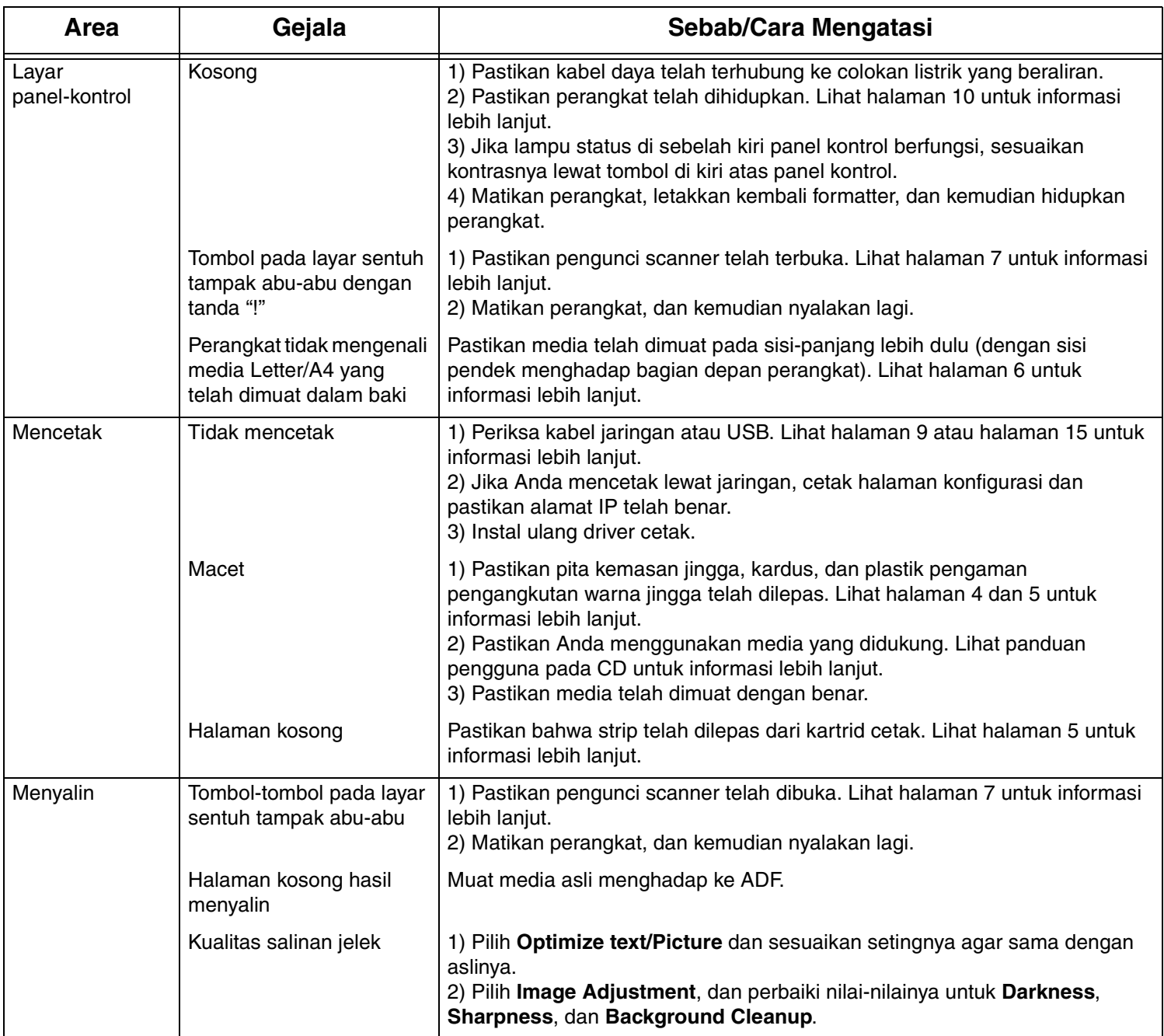

#### **Pemecahan Masalah**

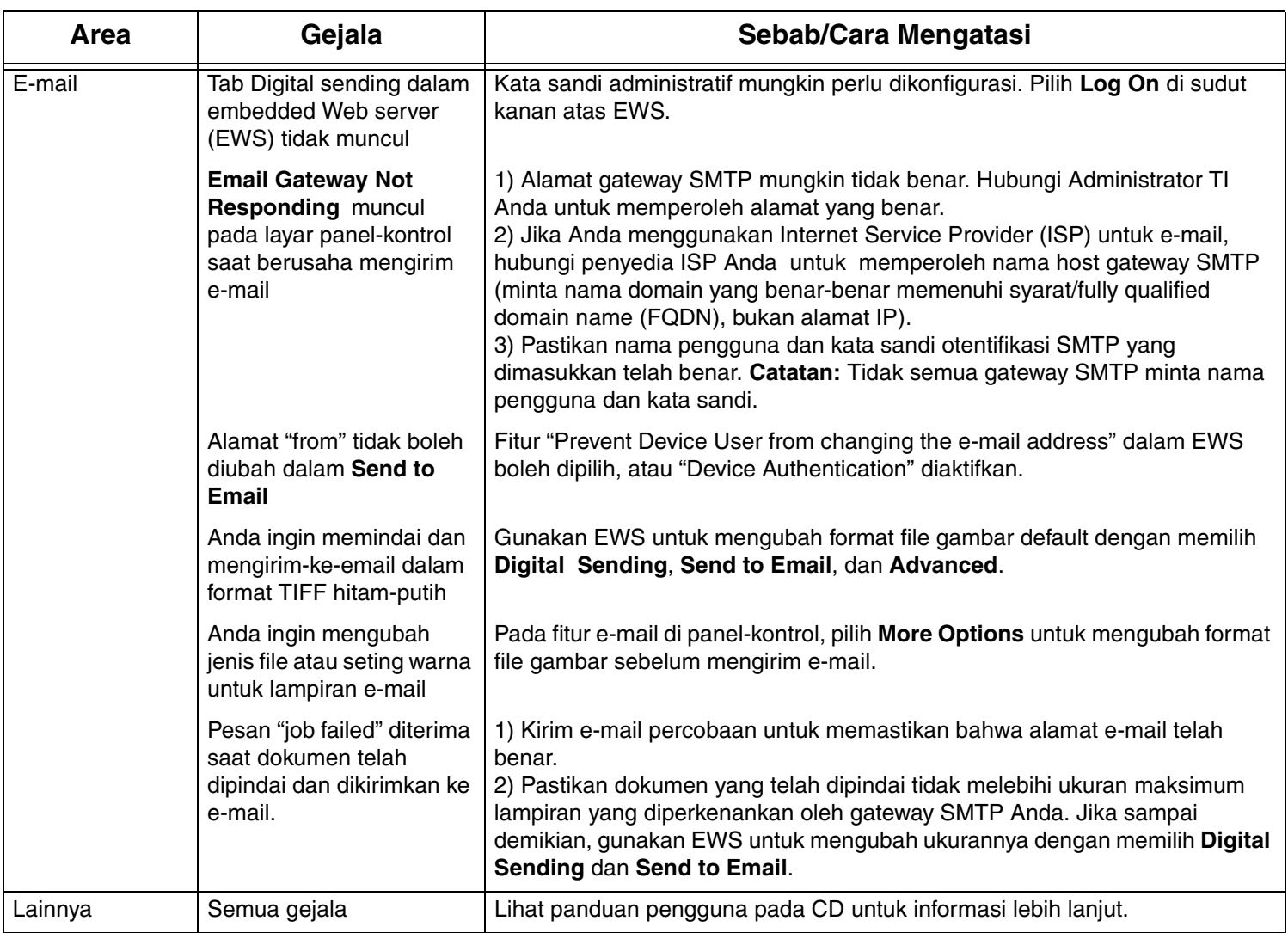

#### トラブルシューティング

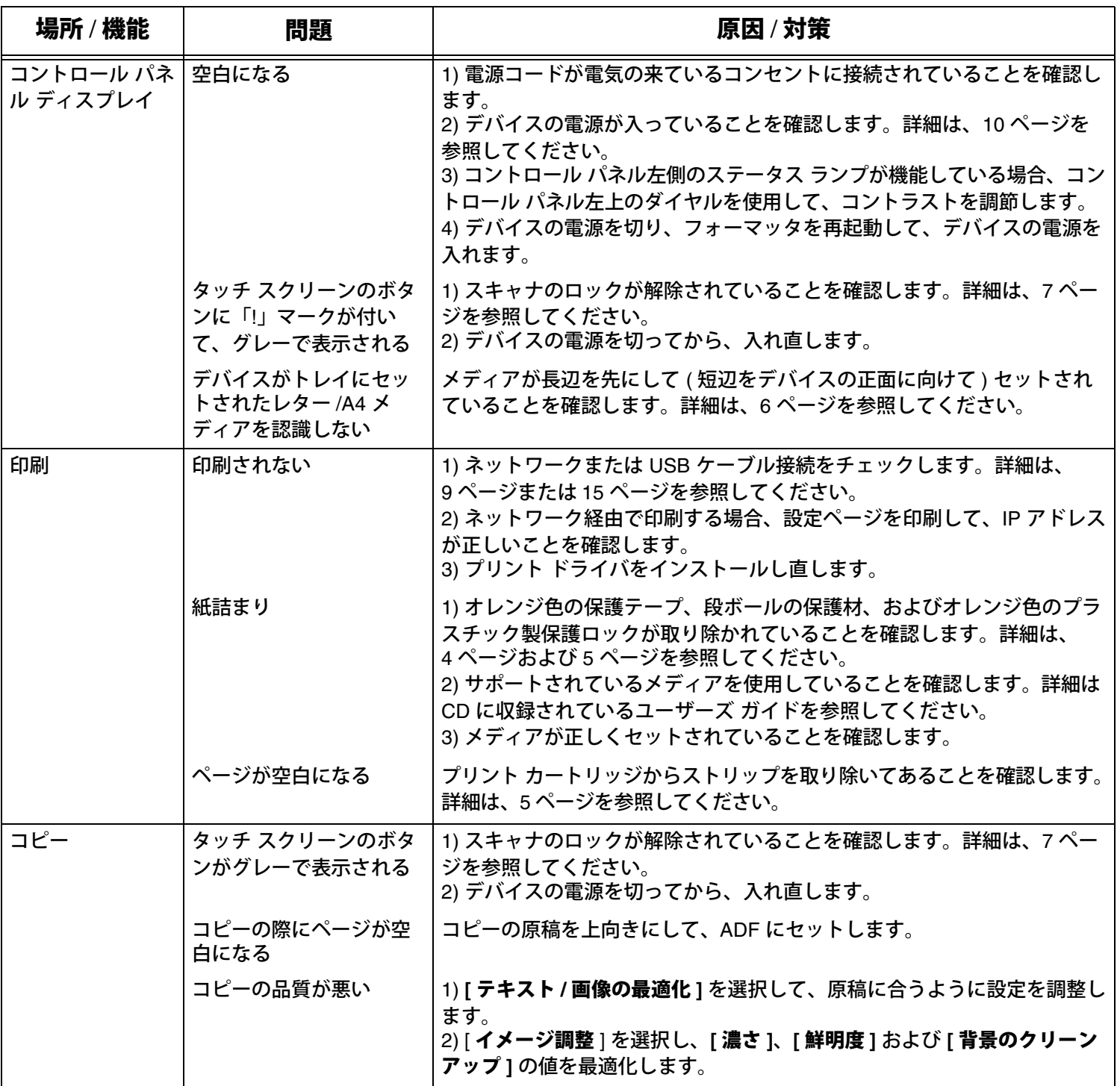

トラブルシューティング

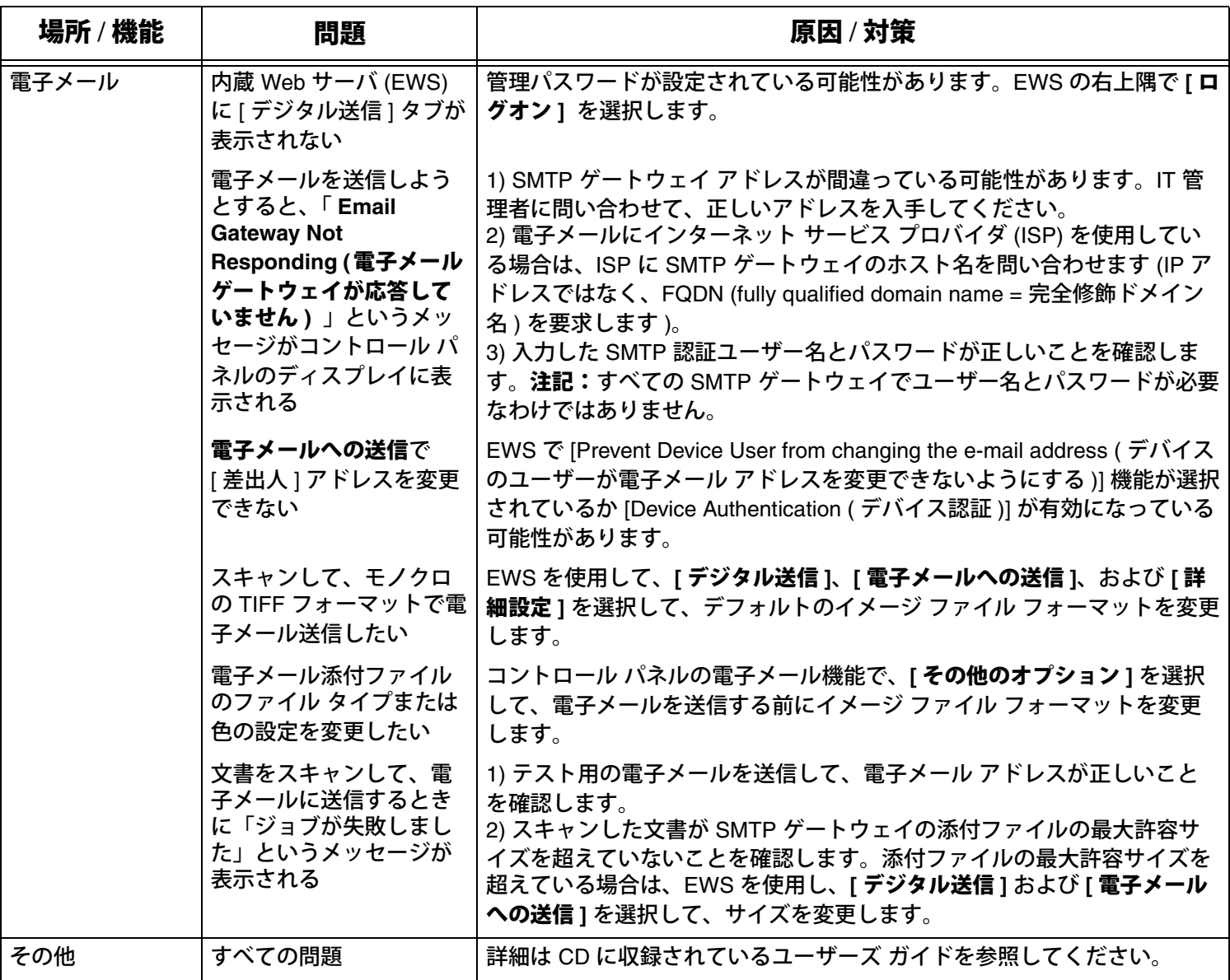

### 문제 해결

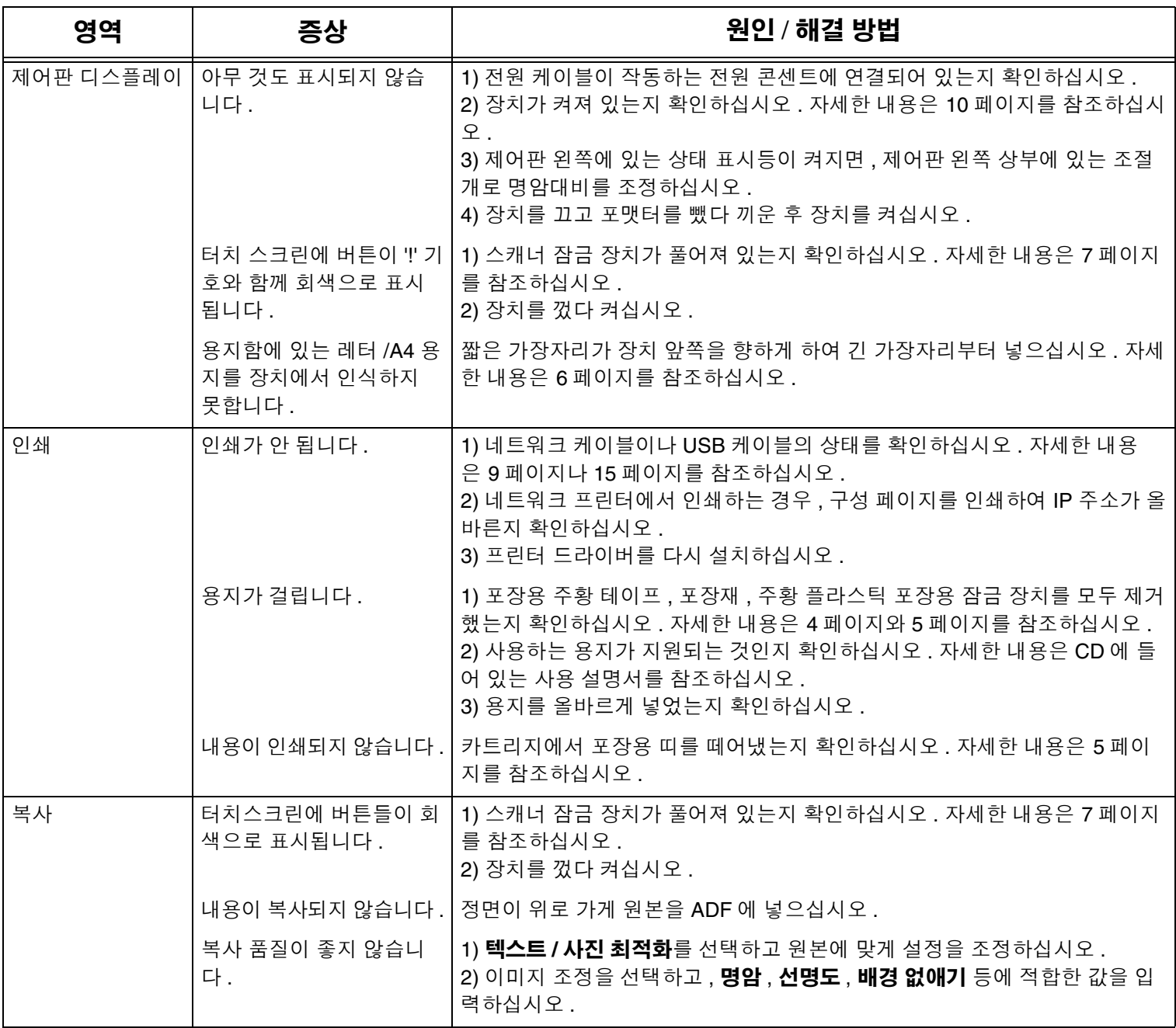

#### 문제 해결

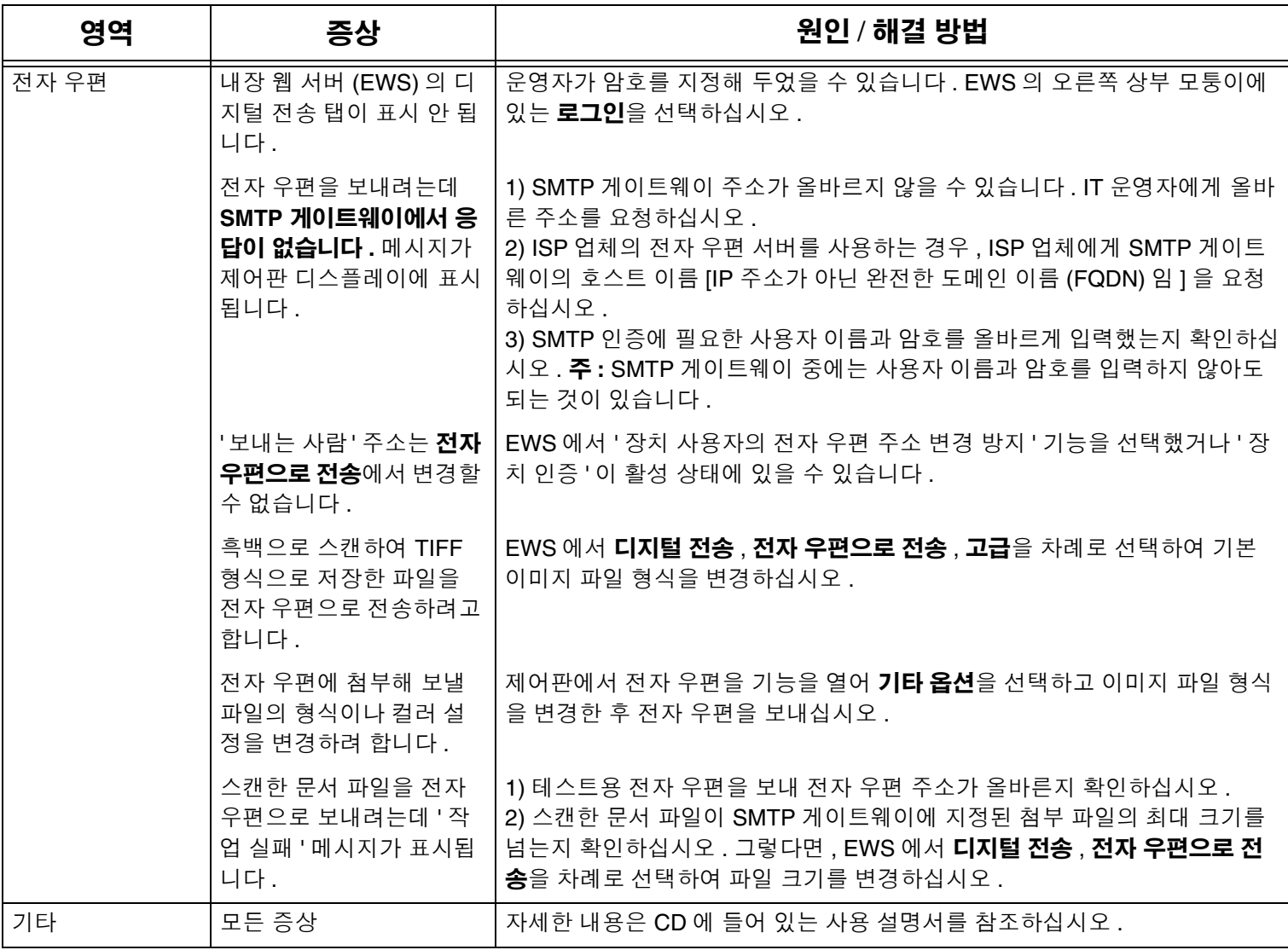

# **การแกไขปญหา**

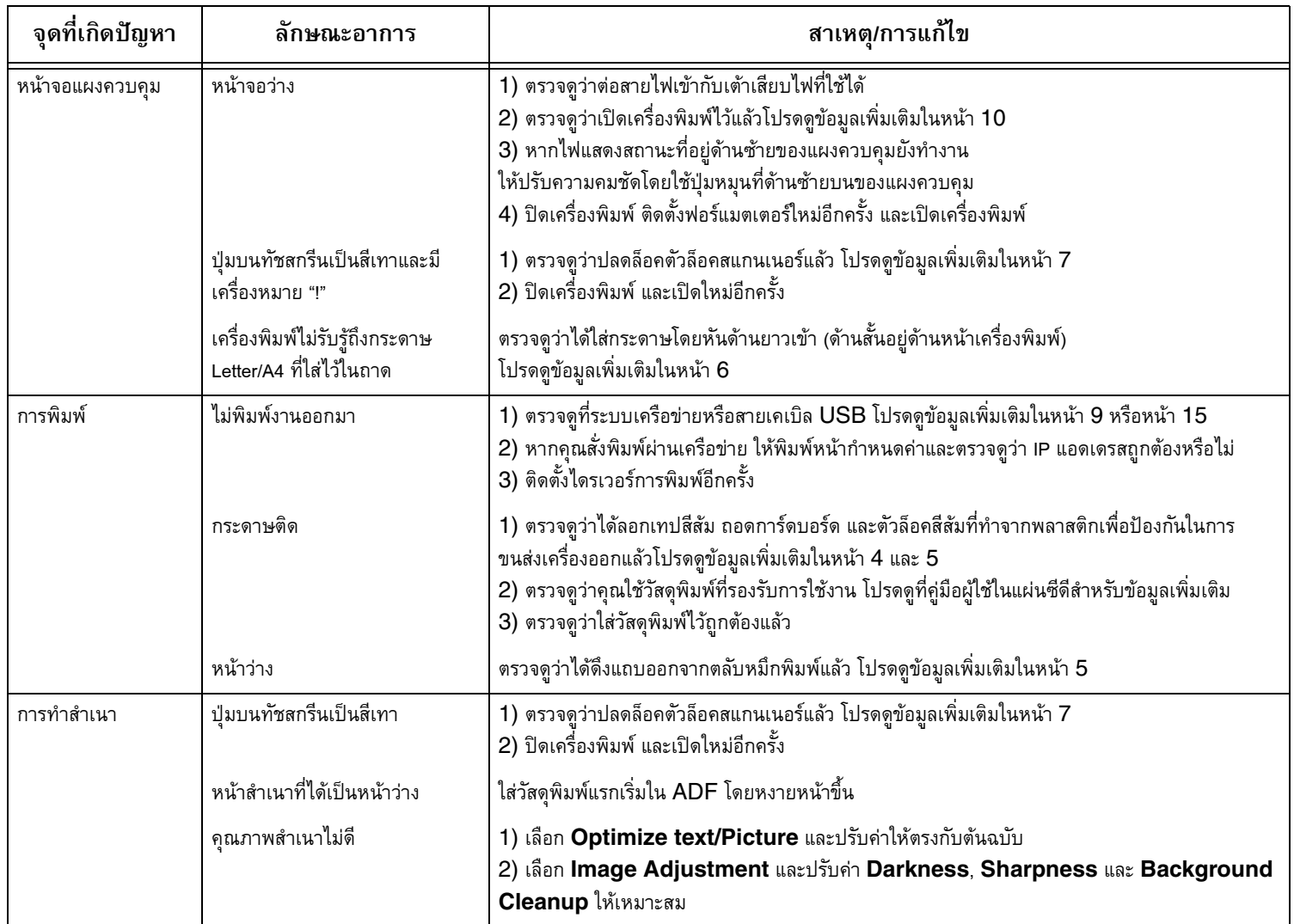

## **การแกไขปญหา**

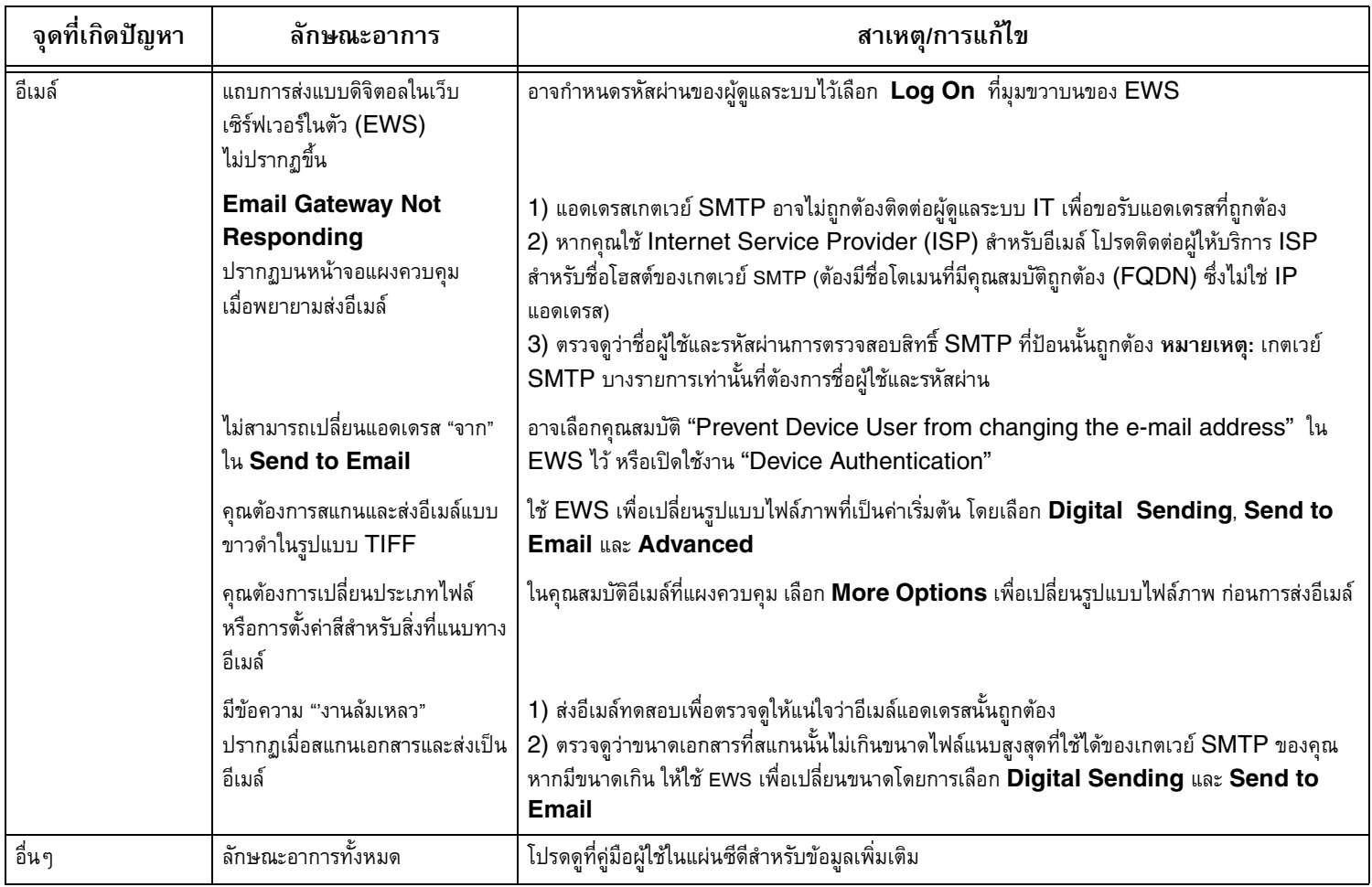

• 準備好放置位置 • Chuẩn bị chỗ

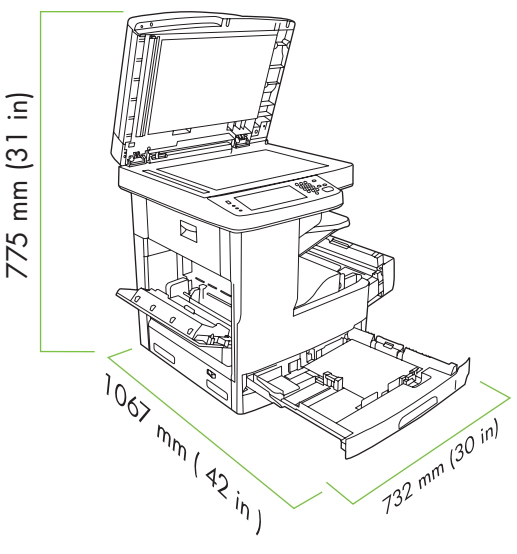

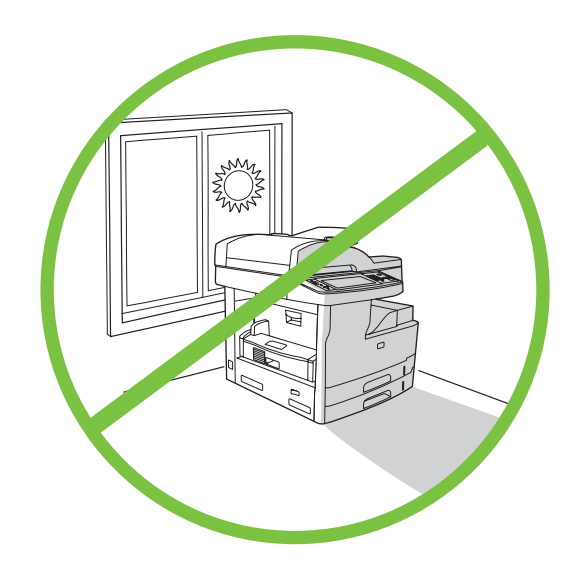

請確定有足夠的空間放置裝置。 若要放置裝置,請選擇穩固丶通風良好丶無灰塵且遠離直射日照的區域。

Tiếng Việt 紫紫色素 Tiếng

Tiễng Việt 紫麗山大

Tiếng Việ

Đảm có đủ chỗ trống để đặt máy. <br>
Dể đặt thiết bị, chọn một chỗ vững chắc, được thông hơi tốt, không có bụi bẩn và không bị ánh năng mặt trời soi trực tiếp.

• 拆封裝置 • Tháo dỡ thiết bị

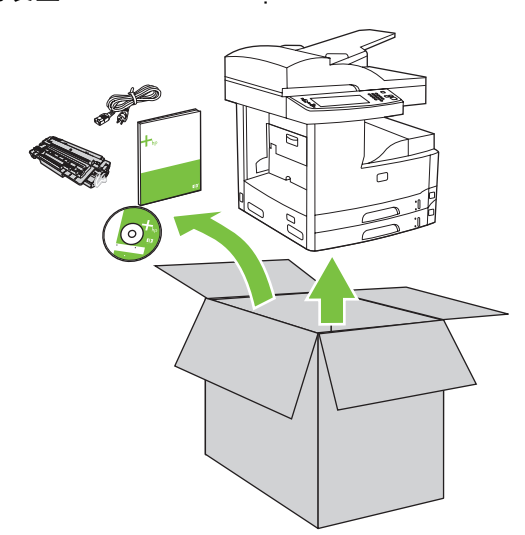

**1)** 從包裝箱取出內容物。註:把手位在裝置的左、右和後方。 **2)** 將裝置放在穩固的平面上。

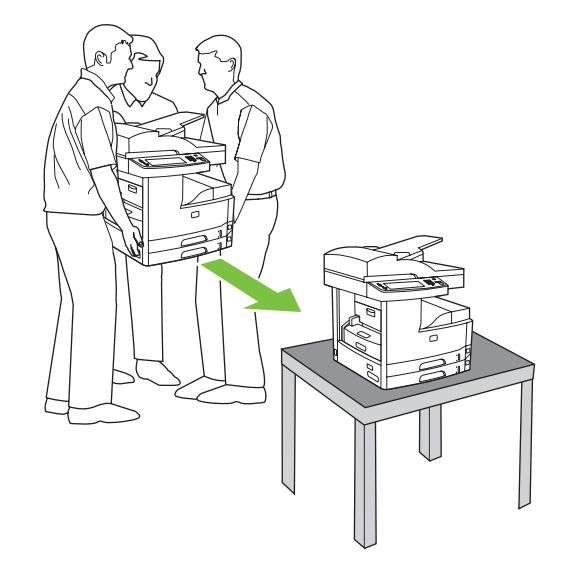

1) Nhấc tất cả các bộ phận ra khỏi hộp. Lưu ý: Tay cầm ở bên trái, bên phải và mặt sau của thiết bị.

2) Đặt thiết bị trên một mặt phẳng vững chắc.

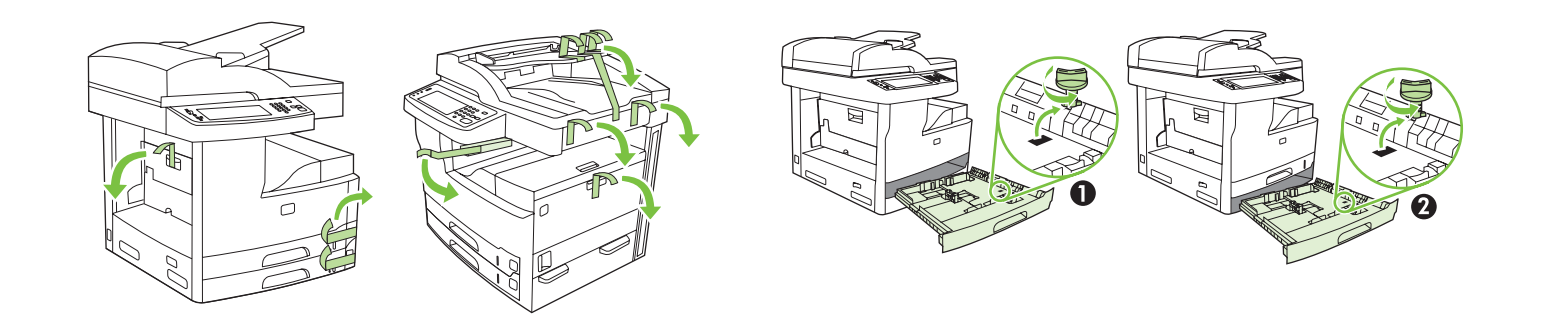

**3)** 取下所有的橘色膠帶和紙板包裝。 **4)** 從紙匣 2 ( 圖說文字 1) 和紙匣 3 ( 圖說文字 2) 取出橘色紙匣固定鎖。

3) Bóc tất cả băng màu da cam và bao gói bằng cáctông. 40 Thoia các khoa khay màu da cam ra khỏi khay 2 (minh họa 1) và khay 3 (minh hoa 2).

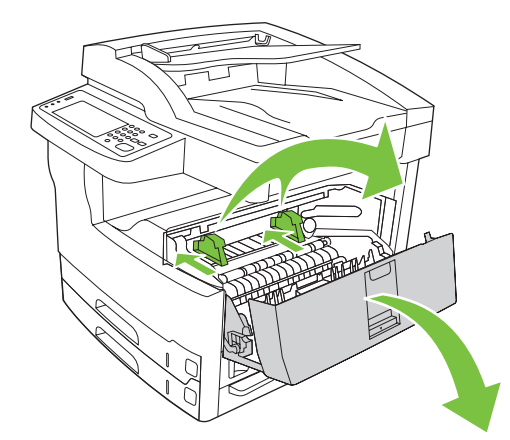

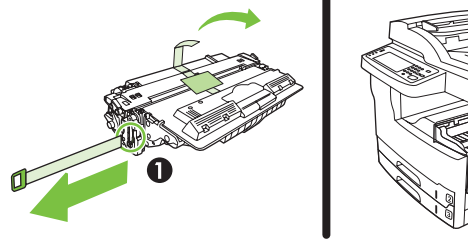

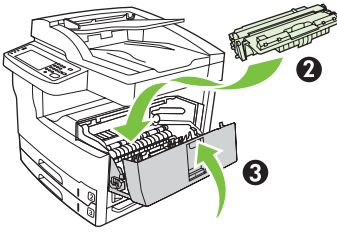

**5)** 打開右上方的擋門,取出橘色的碳粉匣固定鎖。 **6)** 將碳粉匣從包裝取出,移除細片 ( 圖說文字 1) 和橘色膠帶,將碳粉匣 (圖說文字 2) 插入裝置中, 然後關上右上方的擋門 ( 圖說文字 3)。

5) Mở cửa ở bên phải, phía trên cùng và tháo các khóa hộp mực mà da cam ra.

6) Tháo hộp mực ra khỏi bao gói , tháo băng nhựa (minh họa 1) và băng màu da cam, lắp hộp mực (minh họa 2) vào máy in, và sau đó đóng cửa bên phải phía trên cùng lại (minh hoa 3).

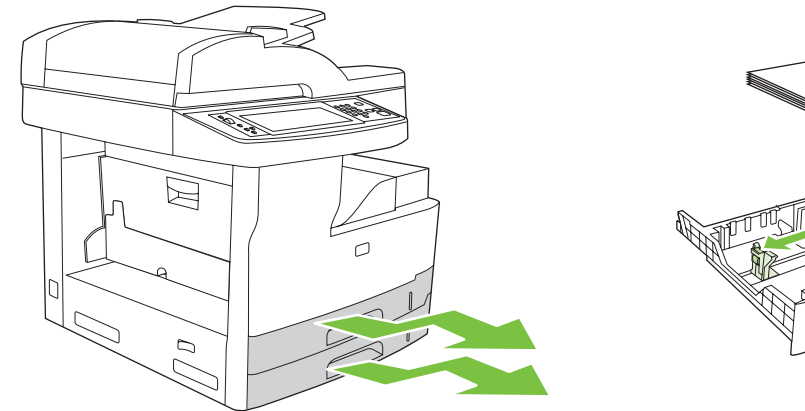

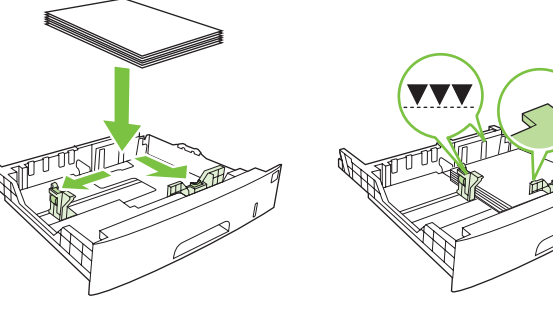

**7)** 打開每個紙匣裝入紙材。 **8)** 調整紙匣調整器以符合紙材大小,然後裝入紙材。

Tiếng Việt 紫紫色素 **Tiếng Việt** 

7) Måí tæìng khay ra âãø cho giáúy vaìo. 8) Âiãøu chènh caïc thanh dáùn âãø phuì håüp våïi kêch thæåïc giáúy, vaì sao âoï cho giấy vào.

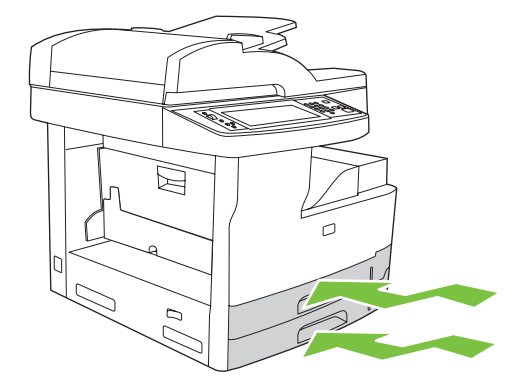

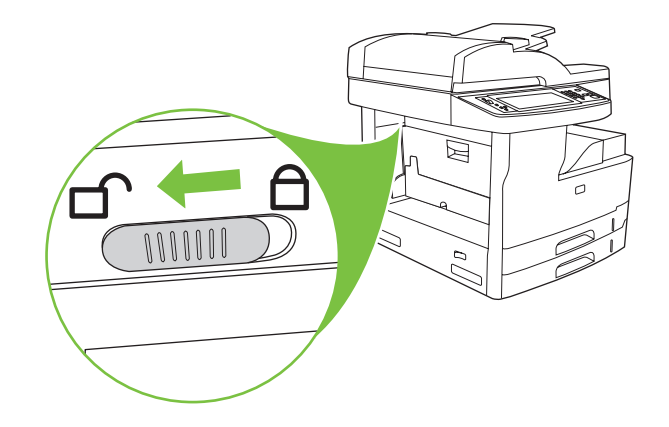

# **9)** 關上所有紙匣。 **10)** 將掃描器托架固定鎖往裝置的後方推動,使其鬆開。

Tiễng Việt 紫麗山大

9) Đóng tất cả các khay lại.  $\blacksquare$  10) Dịch chuyển khóa vận chuyển của bộ phận máy quét về phía mặt sau của thiết bị để mở khóa.

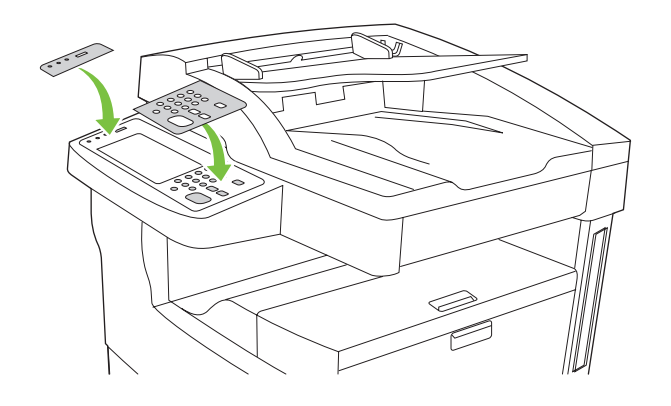

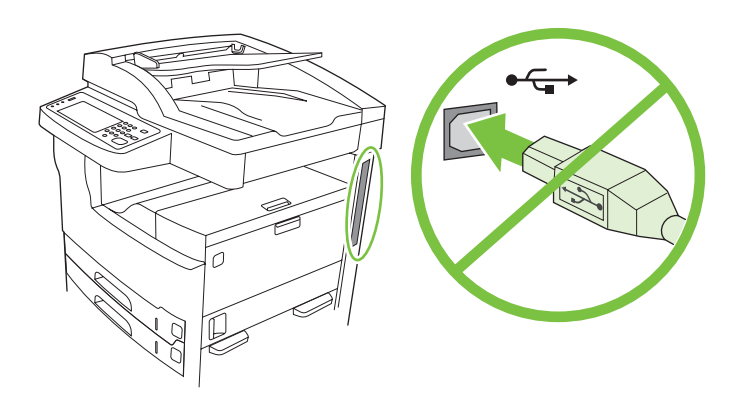

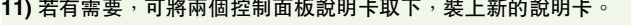

12) 如果您要使用 USB 纜線連接, 請等到第 41 頁步驟 22 中電腦出現提示 時再進行連接。

11) Nếu cần, hai tấm bìa độn của panen điều khiển và lắp các bìa độn mới vào.

12) Nếu bạn đang kết nối sử dụng cáp USB, hãy chờ cho tới khi bạn được máy tính nhắc trong bước 22 trên trang 41.

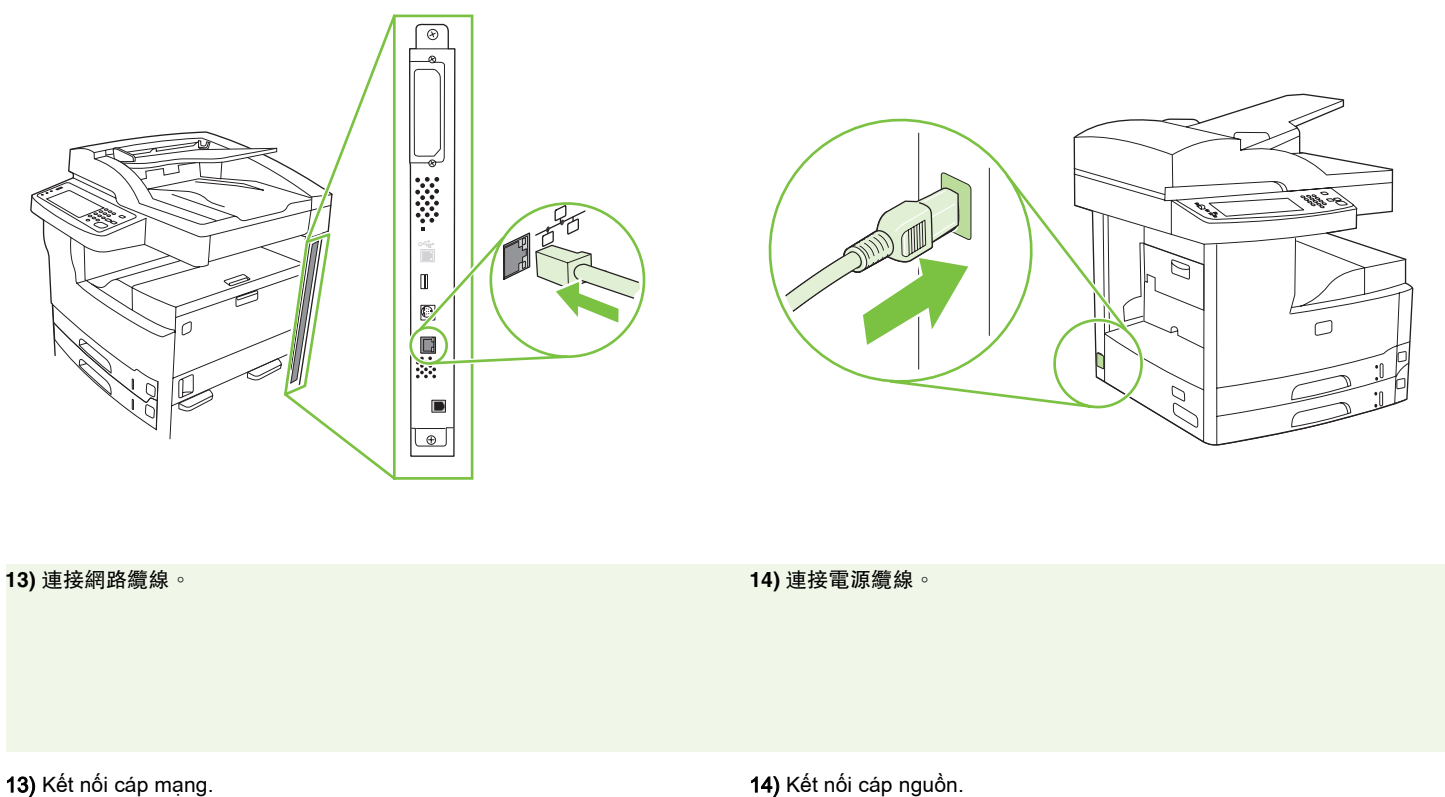

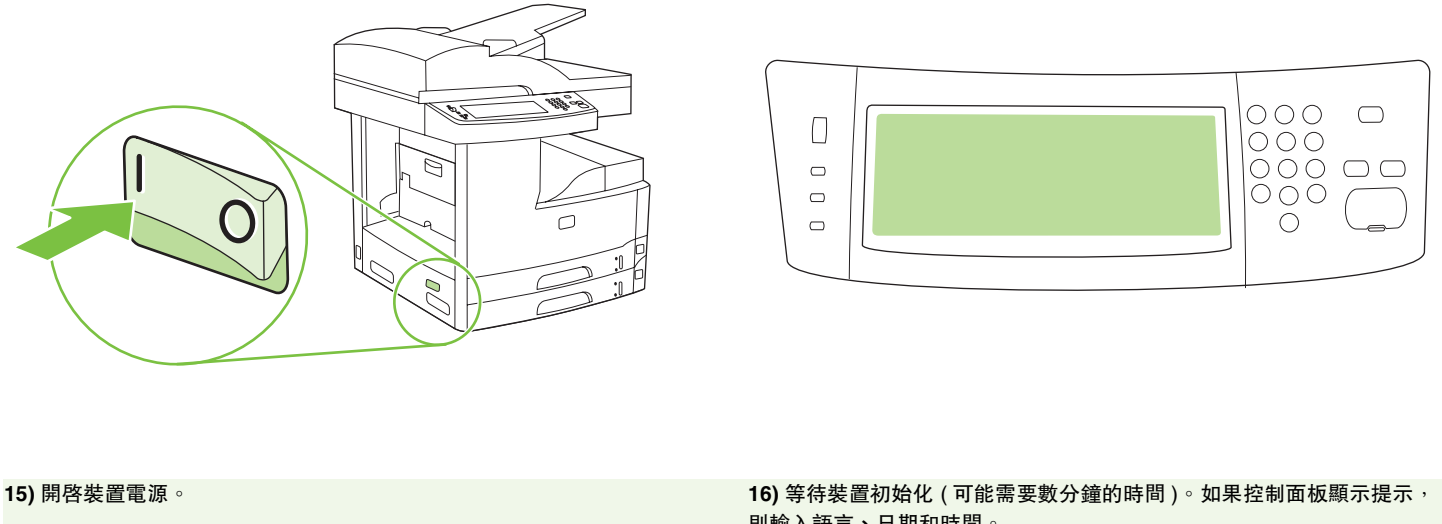

Tiễng Việt 紫麗山大

則輸入語言、日期和時間。

15) Bật thiết bi. 16) Chờ thiết bi khởi đông (có thể mất vài phút). Nếu được nhắc trong panen điều khiển, nhập ngôn ngữ, ngày, và giờ.

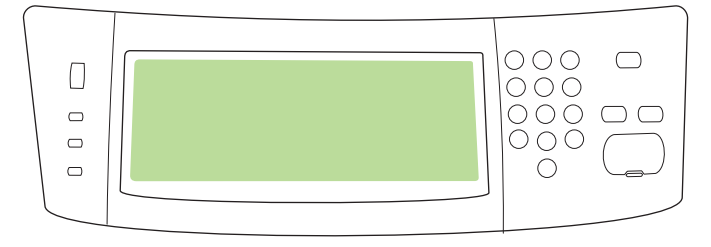

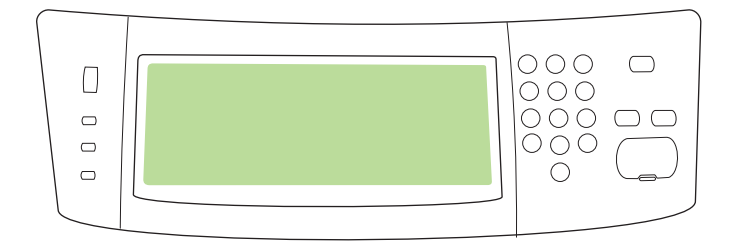

17) 如果您連接網路,請從控制面板列印測試頁並檢查是否為有效 IP 位 址。在控制面板上,點選網路位址按鈕,然後點選列印。IP 位址資訊即 顯示在 「TCP/IP」的下方。如果顯示 IP 位址資訊,請進行第 40 頁的步 驟 19。

17) Nếu bạn đang kết nối với một mạng, in thử một trang từ panen điều khiển và kiểm tra xem Địa Chỉ IP có hợp lệ không. Trên panen điều khiển, chạm vào nút Địa Chỉ Mạng, và sau đó chạm vào In. Thông tin địa chỉ IP sẽ xuất hiện phía dưới "TCP/IP". Nếu thông tin địa chỉ IP hiển thị, đến bước 19 trên trang 40.

註:許多網路會自動提供 IP 位址。如果 IP 位址顯示一系列的零,請確定 您已連接網路並繼續步驟 18。

Lưu ý: Nhiều mạng tự động cung cấp các địa chỉ IP. Nếu địa chỉ IP hiển thị một chuỗi số 0, hãy đảm bảo rằng bạn đã kết nói vào mạng và đến buớc 18.

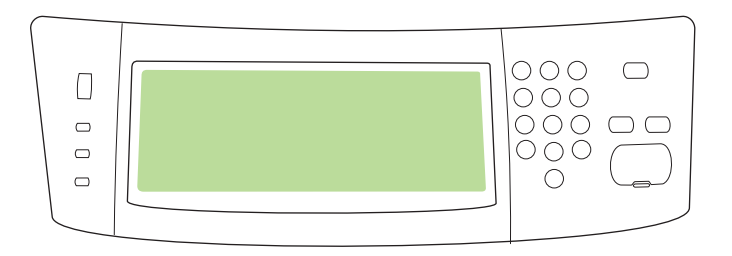

**18)** 設定 **IP** 位址 **(** 如有必要 **)**。在控制面板上,捲動至管理,並加以點選。 捲動至並點選起始設定,再點選網路和 **I/O**。點選嵌入式 **Jetdirect**、 **TCP/IP**、和 **IPV4** 設定。點選手動設定,然後輸入 **IP** 位址、子網路遮罩和 預設閘道。

18) Cáu hình địa chỉ IP (nếu cần). Trên panen điều khiển, di chuyển đến và chạm vào Quản Trị. Di chuyển đến vào chạm vào Cài Đặt Ban Đầu, và sau đó chạm vào Mạng và I/O. Chạm vào Jetdirect Nhúng, TCP/IP, và Cài đặt IPV4. Cham vào Cài Đặt Thủ Công, và sau đó nhập Địa Chỉ IP, Subnet Mask, và Cổng Mặc Định.

• 安裝軟體 • Cài đặt phần mềm

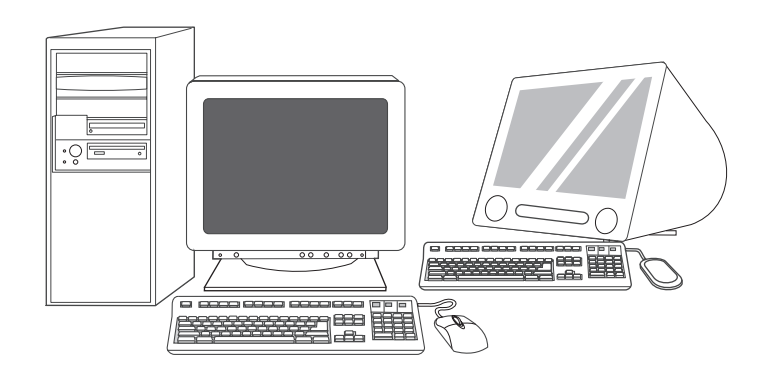

準備安装軟體。19) HP 建議在安裝列印系統軟體之前,請先關閉所有不必 要的應用程式。

Chuẩn bị cài đặt phần mềm. 19) HP khuyên ban hãy đóng tất cả những ứng dụng không cần thiết lại trước khi cài đặt phần mềm hệ thống in.

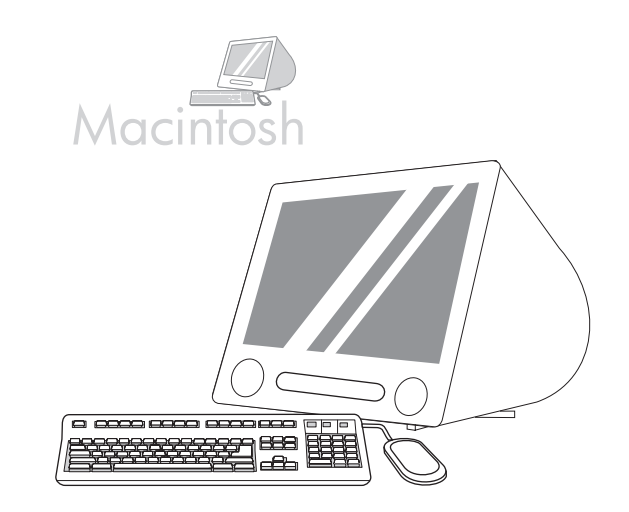

如需 Macintosh 軟體的安裝指示,請繼續第 42 頁的步驟 24。

Để biết hướng dẫn cài đặt phần mềm cho Macintosh, đến bước 24 trên trang 42.

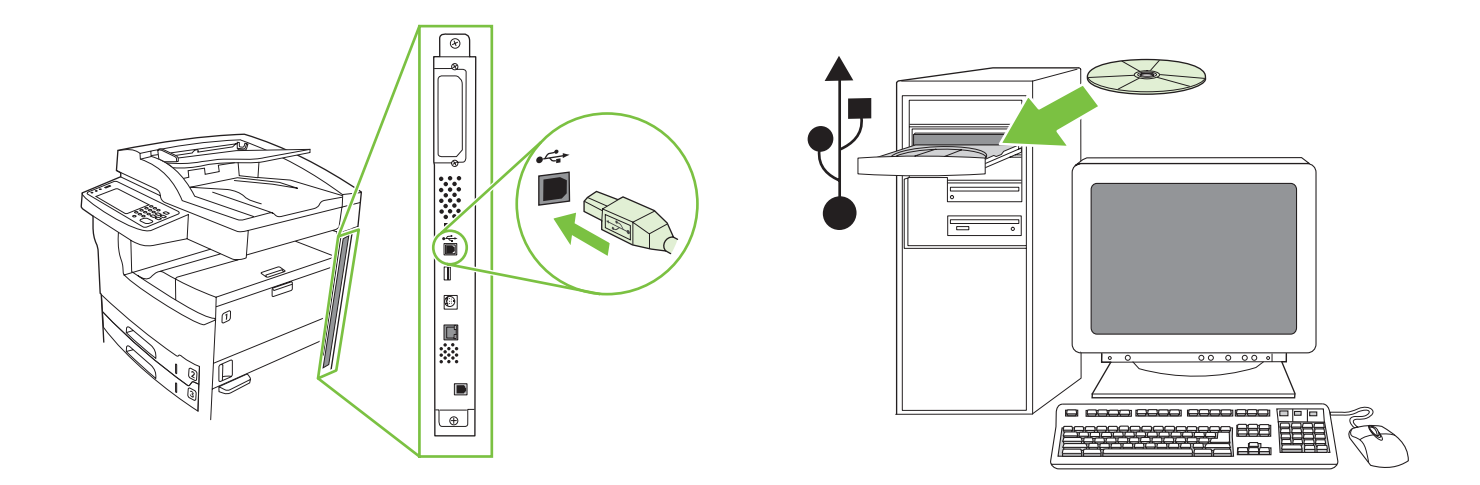

若要安裝 USB 連線,請繼續步驟 20。 **Windows** 使用直接連接 **(USB)**。**20)** 先安裝 CD 中的軟體,再將電纜連接 至裝置。註: 如果出現 「找到新硬體」訊息, 請放入 CD。請依照畫面上 的指示執行,接受預設的選項,然後繼續 43 頁上的步驟 31。

Để cài đặt kết nối USB, đến bước 20. Windows có kết nối trực tiếp (USB). 20) Cài đặt phần mềm từ đĩa CD trước khi kết nối cáp vào thiết bị. Lưu ý: Nếu thông báo New Hardware Found xuất hiện, hãy cho đĩa CD vào. Hãy thực hiện theo các hướng dẫn trên màn hình, chấp nhận những lựa chọn mặc định, và sau đó đến bước 31 trên trang 43.

 $\epsilon$ 

Ő.  $\blacksquare$  $\hfill\ensuremath{\mathbb{D}}$ D

屪  $\begin{array}{c} \hline \end{array}$ 

 $\boxed{\oplus}$ 

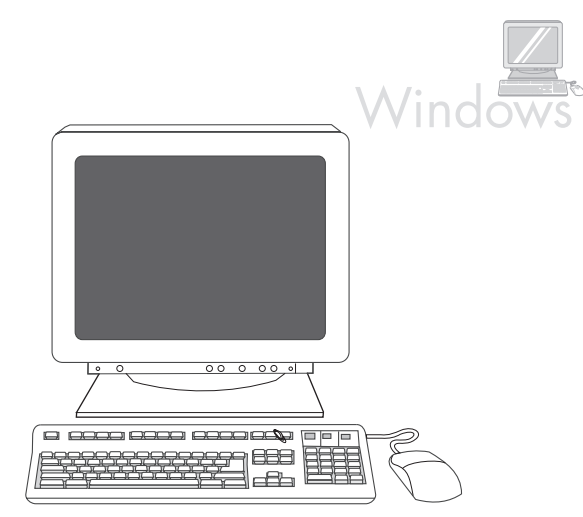

21) 在歡迎使用畫面,上按一下**安裝印表機**。「安裝精靈」會出現。 註:如果未出現歡迎使用畫面,請按一下開始, 然後按一下執行。鍵入 X:SETUP,(以光碟機代號取代 X),然後按一下確定。

21) Trên màn hình chào mừng, bấm vào Cài Đặt Máy In. Trình Hướng Dẫn Cài Đặt sẽ hiển thị. Lưu ý: Nếu màn hình chào mừng không xuất hiện, bấm vào Start, và sau đó bấm vào Run. Nhập X:SETUP (thay X bằng chữ cái của ổ CD-ROM), và bấm vào OK.

**22)** 依照畫面上的指示進行。出現提示時,連接裝置與電腦之間的 USB 電 纜。註:HP 不建議使用 USB 集線器。使用長度 2 公尺 (6.5 英呎 ) 以下的 USB 纜線。

22) Hãy thực hiện theo các hướng dẫn trên màn hình. Khi được nhắc, kết nối cáp USB giữa thiết bị và máy tính. Lưu ý: HP khuyên không nên sử dung các hubs USB. Sử dụng cáp USB không dài quá 2 mét (6,5 bộ).

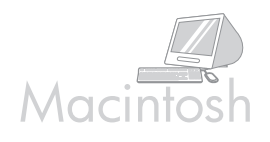

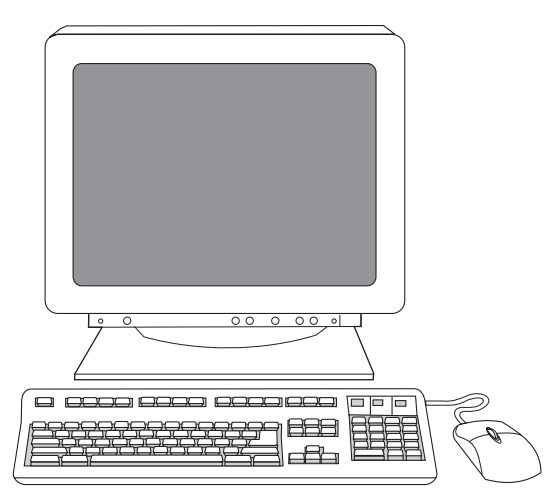

**23)** 按一下完成。如果出現提示,請重新啟動電腦。繼續第 43 頁的步 驟 31。

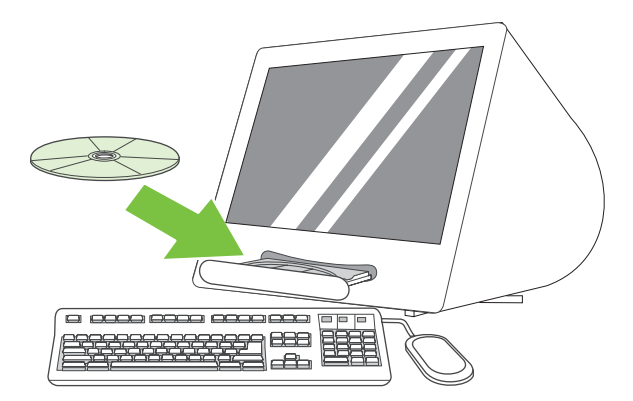

連接至 **Macintosh** 電腦。**24)** 將 CD 放入光碟機中,執行安裝程式。完成 簡單安裝。註:在連接 USB 纜線之前安裝軟體。

23) Bấm vào Hoàn tất. Nếu được nhắc, hãy khởi đông lai máy tính Đến bước 31 trên trang 43.

Kết nối với máy tính Macintosh. 24) Cho đĩa CD trông ổ CD-ROM và chay bộ cài đặt. Hoàn tất một cài đặt đơn giản. Lưu ý: Cài đặt phần mềm trước khi kết nối cáp USB.

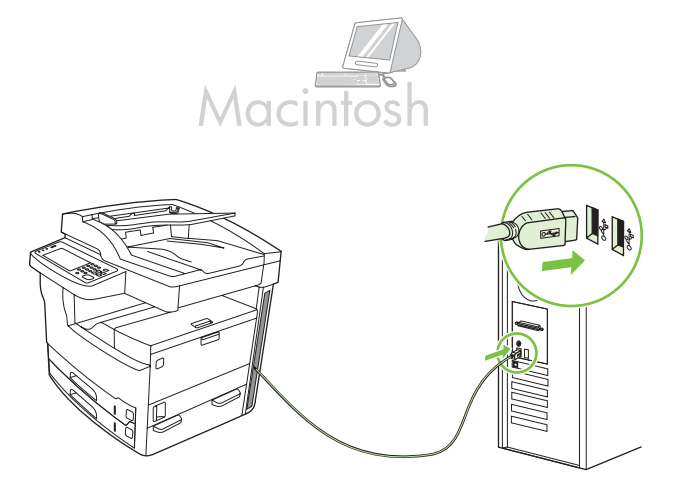

**25)** 連接裝置與電腦之間的 USB 纜線。註:HP 不建議使用 USB 集線器。 使用長度 2 公尺 (6.5 英呎 ) 以下的 USB 纜線。 重要:如果 USB 纜線是在安裝軟體之前連接的話,請只執行步驟 26-30。

否則,請繼續步驟 31。

25) Kết nối cáp USB giữa thiết bị và máy tính. Lưu ý: HP khuyên không nên sử dụng các hubs USB. Sử dụng cáp USB không dài quá 2 mét  $(6, 5 b\hat{o})$ .

Chú ý: Chi thực hiện các bước 26-30 nếu cáp USB được kết nối trước khi phần mềm được cài đặt. Nếu không, đến bước 31.

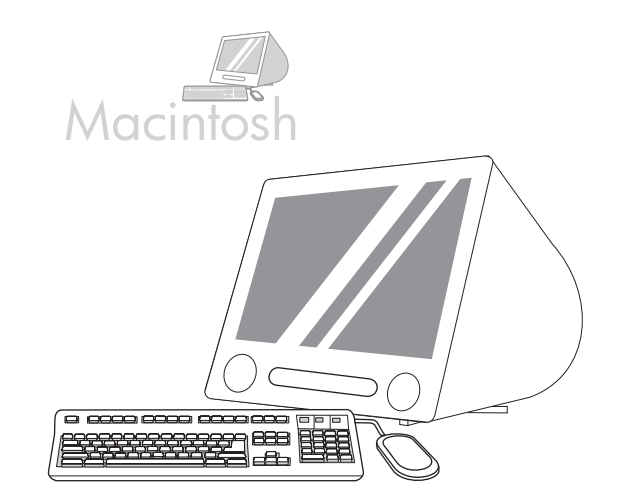

**26)** 從 「Apple System Preferences」 (Apple 系統喜好設定 )( 在 Apple 下 拉式功能表中)按一下 「Print & Fax」 ( 列印和傳眞 ) , 然後按一下視窗最 上方的 「Printing」 (列印)標籤。27) 若要新增裝置,按一下 + 圖示以啓 動印表機瀏覽器。根據預設,印表機瀏覽器會顯示透過 USB、Bonjour 和 AppleTalk 網路連接的裝置。

26) Từ System Preferences của Apple (khả dụng trong menu thả xuống của Apple) bấm vào Print & Fax, và sau đó bấm vào tab Printing ở phía trên cùng của cửa sổ. 27) Để thêm thiết bị, bấm vào biểu tượng dấu "+" để khởi chạy Printer Browser. Theo mặc định, Printer Browser sẽ hiển thị các thiết bi được kết nối qua cổng USB, Bonjour, và AppleTalk networking.

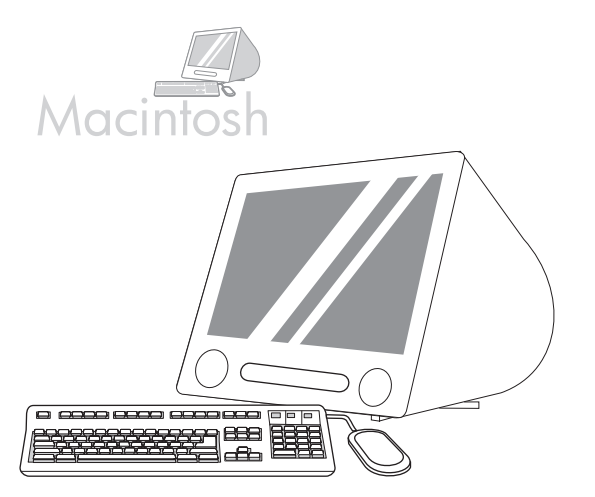

28) 從 「Printer Browser」 (印表機瀏覽器) 視窗, 選擇 HP 裝置。 註:如果安裝了 HP 軟體, 軟體應會自動設定為適用於 Macintosh OS X V 10.4。

28) Từ cửa sổ Printer Browser, chon HP device. Lưu ý: Nếu phần mềm HP được cài đặt, phần mềm này sẽ tự động được cấu hình cho Macintosh OS X V 10.4.

29) 按一下 Add (新增) 建立印表機佇列, 然後依照提示手動設定裝 置的安裝選項。註:Macintosh OS X V 10.2 和 V 10.3 可能需要您從 「Printer Model」 ( 印表機型號 ) 下拉式功能表手動選擇印表機型號。 30) 在 「Model Name」 (型號名稱) 下選擇裝置, 按一下 Add ( 新增), 然後繼續步驟 31。

29) Bấm vào Add để tao một xếp hàng máy in, và sau đó thực hiện theo thông báo nhắc để cấu hình các tùy chọn có thể cài đặt của thiết bị theo cách thủ công. Lưu ý: Macintosh OS X V 10.2 và V 10.3 có thể yêu cầu bạn chọn kiểu máy in theo cách thủ cong từ menu thả xuống Printer Model. 30) Dưới Model Name, chọn thiết bị, bấm vào Add, và đến bước 31.

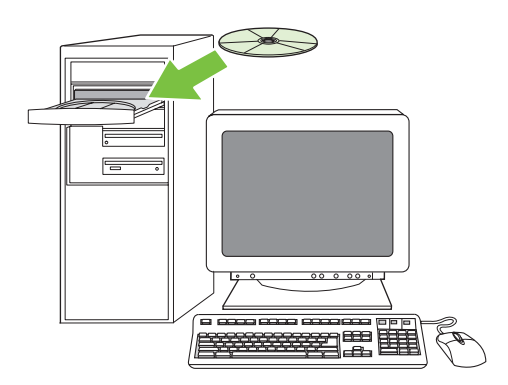

測試軟體安裝。**31)** 從任何程式列印一頁以確定已正確安裝軟體。 註:如果無法列印頁面,請重新安裝軟體。如果在重新安裝後無法列印 頁面,請造訪 www.hp.com/support/M5035mfp。

Thử cài đặt phần mềm. 31) In một trang từ chương trình bất kỳ để đảm báo rằng phần mềm đã được cài đặt đúng. Lưu ý: Nếu không in được trang này, hãy cài đặt lại phần mềm. Nếu vẫn không in được trang này sau khi cài đặt lại, hãy truy cập vào trang web www.hp.com/support/M5035mfp.

• 設定數位傳送 • Cài đặt gửi kỹ thuật số

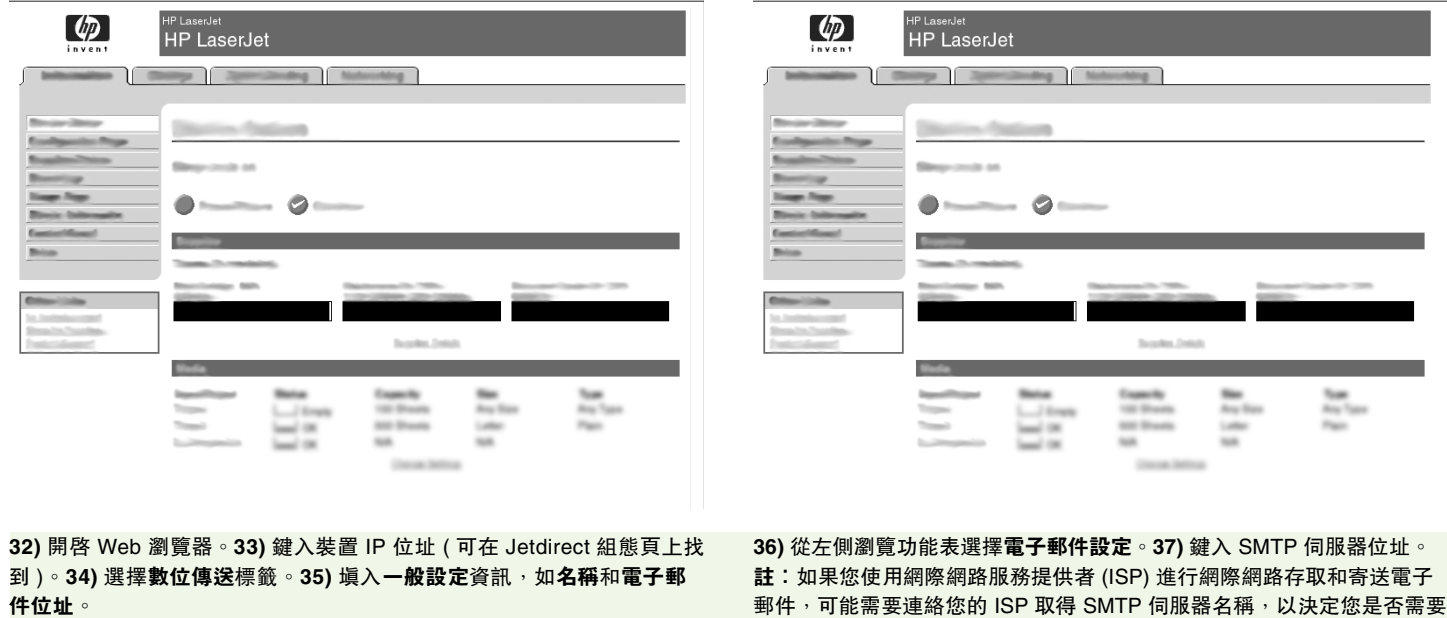

輸入帳戶名稱和密碼以供 SMTP 驗證。

32) Mở một trình duyệt web. 33) Nhập địa chỉ IP của thiết bi (có thể tìm tháy trên trang cáu hình Jetdirect). 34) Chon tab Gửi Kỹ Thuật Số. 35) Hoàn tất thông tin Cài Đặt Chung, như là tên và địa chỉ e-mail.

36) Chon Cài Đặt E-mail từ menu điều hướng bên trái. 37) Nhập địa chỉ máy chủ SMTP. Lưu ý: Nếu bạn đang sử dụng một Nhà Cung Cấp Dịch Vụ Internet (ISP) cho truy cập Internet và e-mail, bạn có thể cần liên hệ với ISP của bạn để có được tên máy chủ SMTP, và xác định xem bạn có cần nhập tên tài khoản và mật khẩu cho xác thực SMTP không.

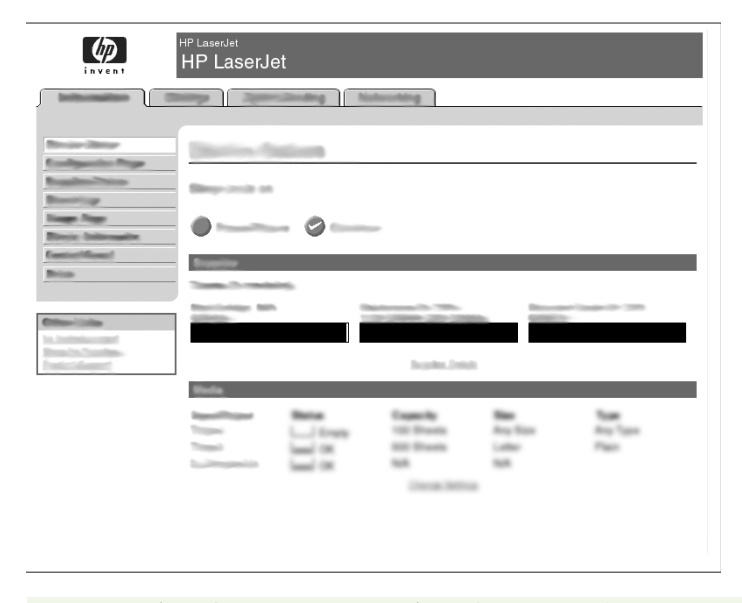

38) 從左側瀏覽區選擇電子郵件通訊錄,輸入最常使用的電子郵件地址和 電子郵件分組清單。

38) Chọn Sổ Địa Chi E-mail từ vùng điều hướng bên trái để nhập những địa chỉ e-mail thường sử dụng và các danh sách gửi e-mail.

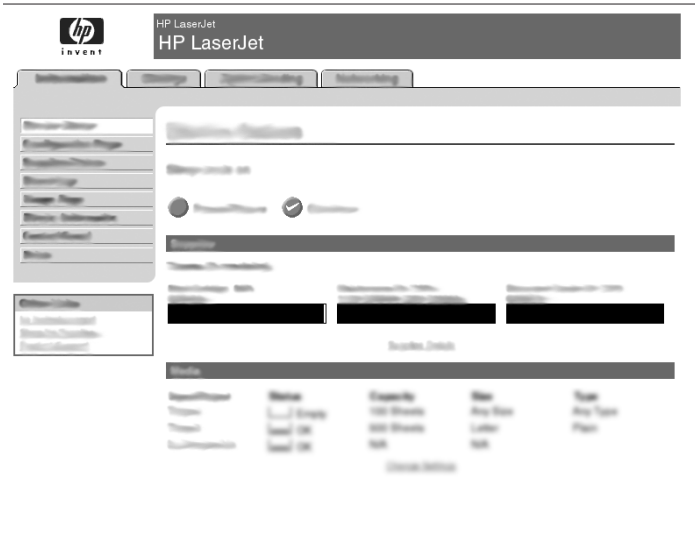

僅限 **M5035 MFP**。**39)** 若要掃瞄文件至電腦或共用網路資料夾,使用傳送 至資料夾功能 ( 在左側瀏覽列上 ) 設定一或多個資料夾目的地。註: 如需 設定傳送至資料夾功能的詳細資訊恭喜!請參閱嵌入式 Web 伺服器 (EWS) 指南。

Chi dành cho M5035 MFP. 39) Để quét tài liệu vào máy tính hoặc thư mục mạng được chia sẻ, hãy sử dụng tính năng Gửi Đến Thư Mục (trên thanh điều hướng bên trái) để cài đặt một hoặc nhiều đích thư mục. Lưu ý: Xem hướng dẫn máy chủ Web nhúng (EWS) để biết thêm thông tin về cách cấu hình tính năng Gửi Đến Thư Mục.

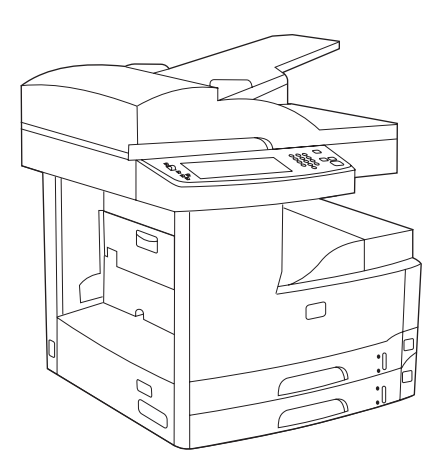

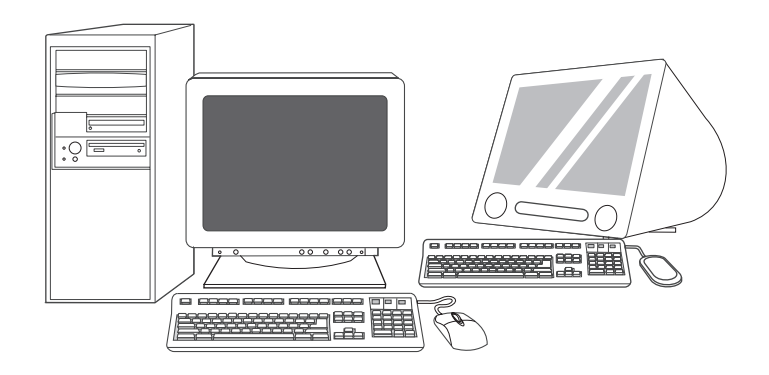

恭喜!裝置已就緒可以使用了。使用者指南位在 CD 上。如需詳細資訊或 支援,請參閱 www.hp.com/support/M5035mfp。

註:請保留包裝箱與包裝材料,以便日後搬運裝置時使用。

註冊您的裝置。在 www.register.hp.com 註冊。這是最快且最容易的註冊 方式,讓您能夠獲得下列資訊:技術支援更新、進階支援選項、使用新 HP 裝置的點子與方法及技術新知。

Xin chúc mừng bạn! Thiết bị này đã sẵn sàng để sử dụng. Hướng dẫn sử dung có trên đĩa CD. Xem trên trang web www.hp.com/support/M5035mfp để biết thêm thông tin hoặc nhận hỗ trợ.

Lưu ý: Lưu các hộp và tài liệu bao gói trong trường hợp bạn cần vận chuyển thiết bị.

Đăng ký thiết bị. Đăng ký tại www.register.hp.com. Đây là cách nhanh và đơn giản nhất để bạn đăng ký để nhận những thông tin sau đây: cập nhật hỗ trợ kỹ thuật, tùy chọn hỗ trợ nâng cao, các ý tưởng và cách để sử dụng thiết bị HP mới, và tin tức về những công nghệ nổi bật.

#### 移難排解

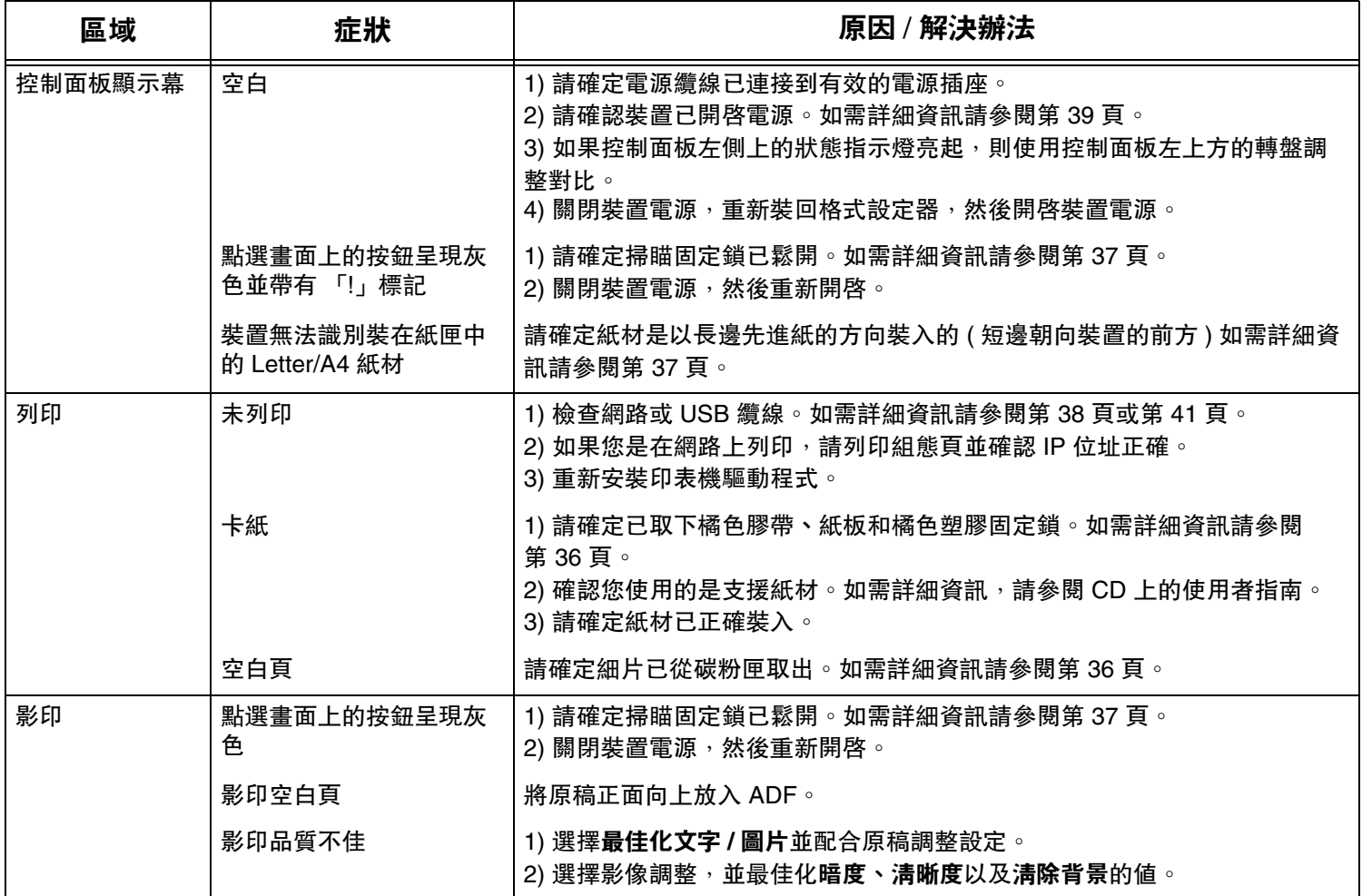

#### 移難排解

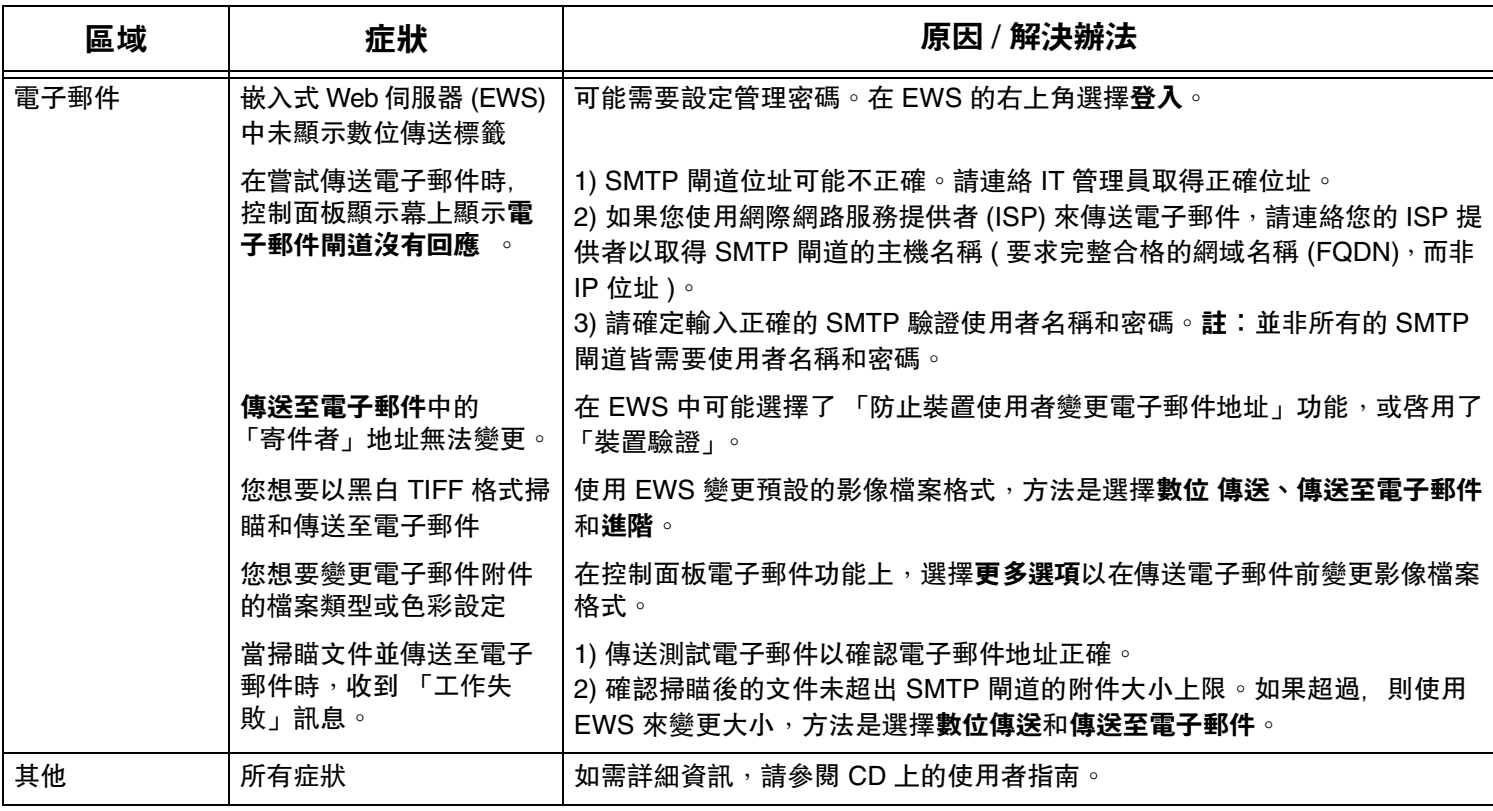

# Giải quyết sự cố

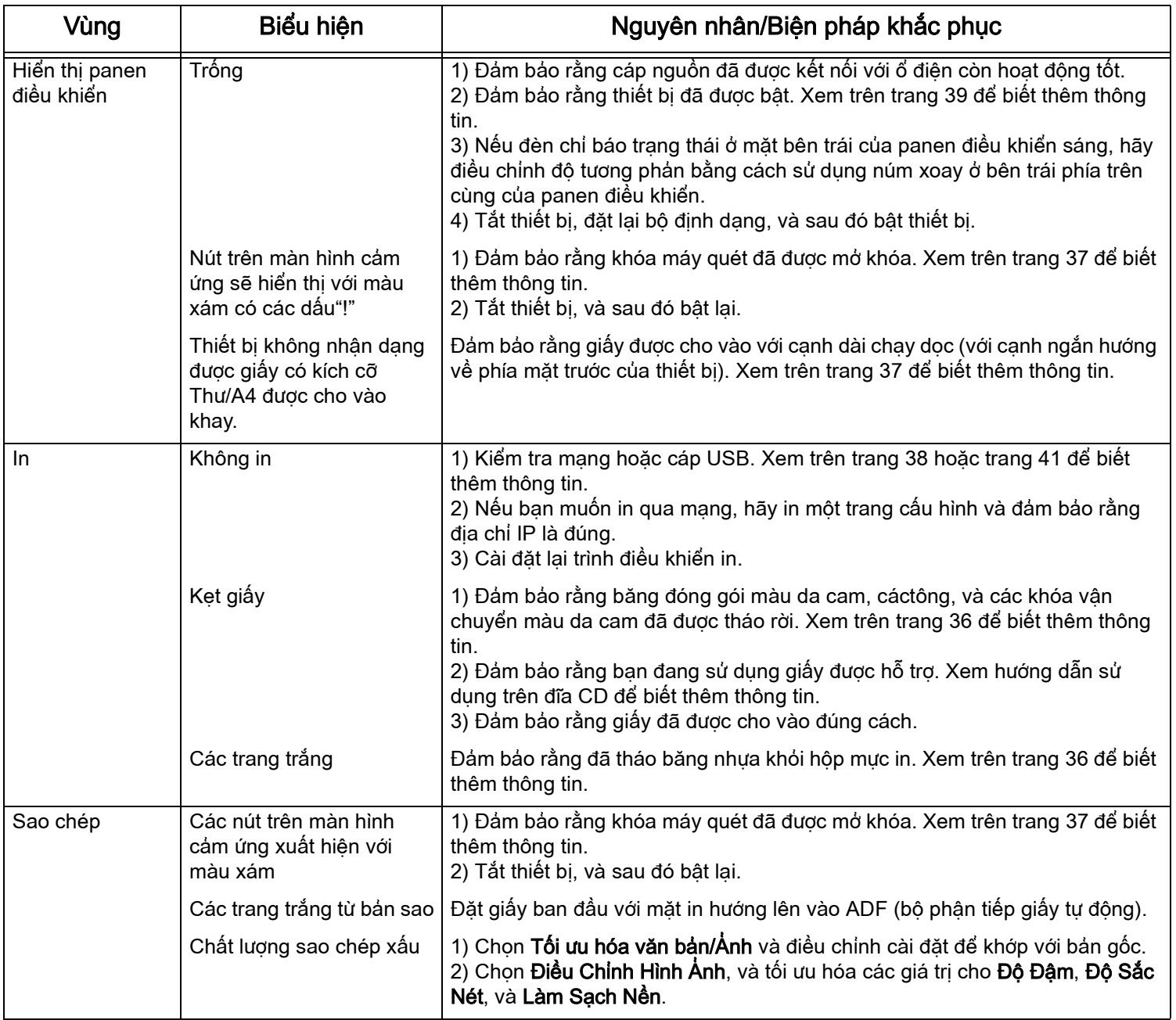

# Giải quyết sự cố

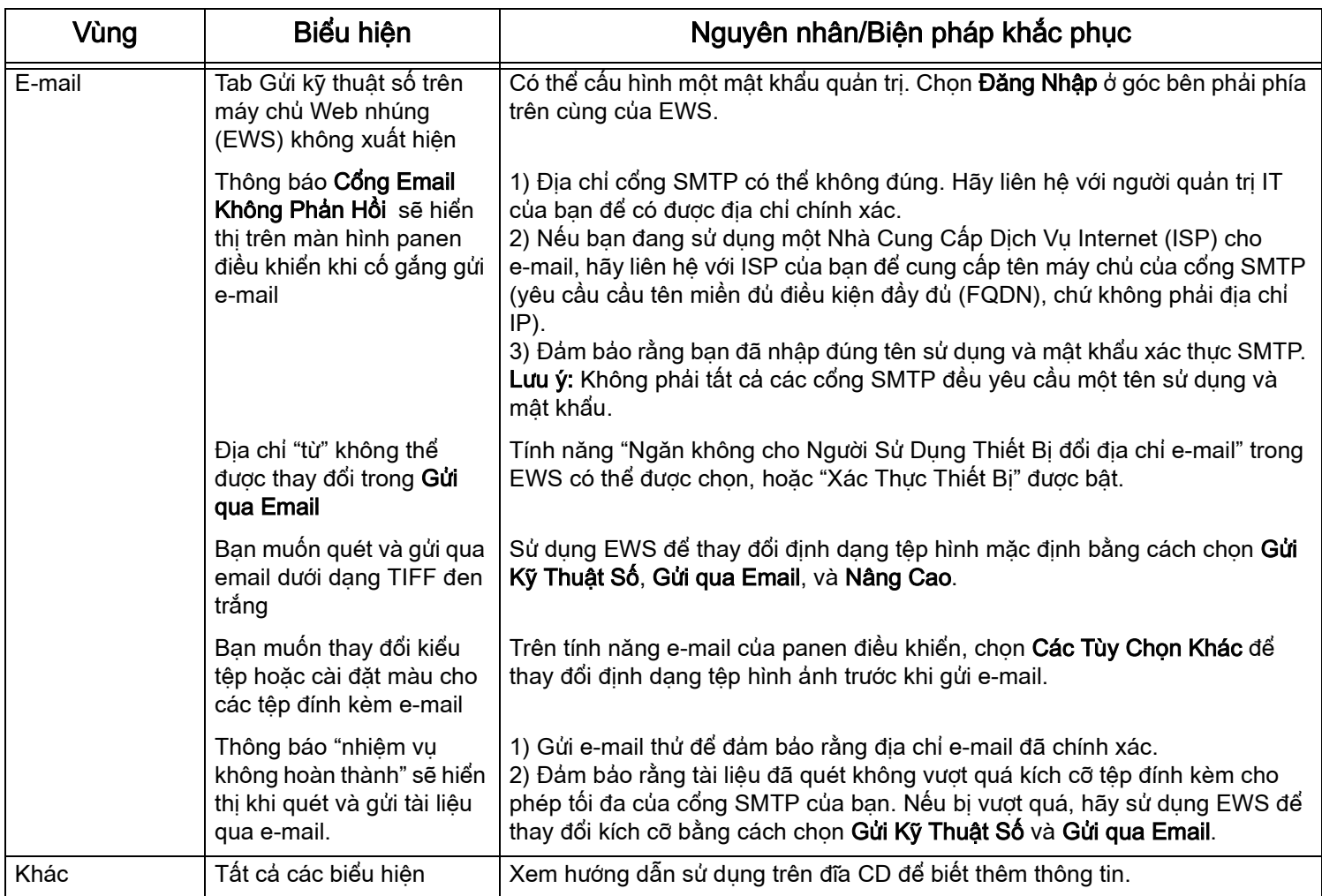

© 2006 Hewlett-Packard Development Company, L.P.

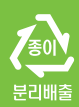

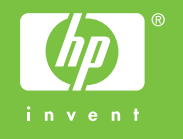

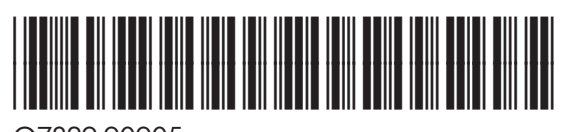

Q7829-90905